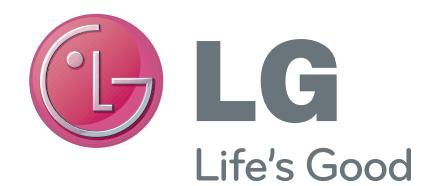

FRANÇAIS

# Guide de l'utilisateur

# LG-P895

Un guide d'utilisation vidéo est également disponible sur le site www.mylg.fr

MFL67684805 (1.1) www.lg.com

A pleine puissance, l'écoute prolongée du haut-parleur ou de l'oreillette peut endommager l'oreille de l'utilisateur. Ce produit est conforme à :

- l'arrêté du 8 novembre 2005 portant application de l'article L. 5232- 1 du code de la santé publique relatif aux baladeurs musicaux

- à la norme NF EN 50332-1:2000

- à la norme NF EN 50332-2:2003

Le niveau de pression accoustique du téléphone portable de marque LG, type LG-P895 est compatible entre autre avec les kits piétons LG et le casque Bluetooth™ HBS-700, en accord avec la norme EN 50332-1.

Le niveau de tension maximale de sortie est conforme à la norme EN 50332-2.

De plus, cet appareil est conforme à l'article 2 de l'Arrêté du 8 novembre 2005 relatif aux baladeurs musicaux.

Le présent message est établi en application de l'article L. 5232-1 du Code de la santé publique relatif aux baladeurs musicaux.

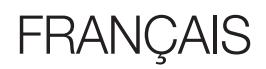

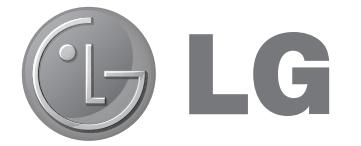

# LG-P895 Guide de l'utilisateur

Ce guide va vous aider à vous familiariser avec votre téléphone.

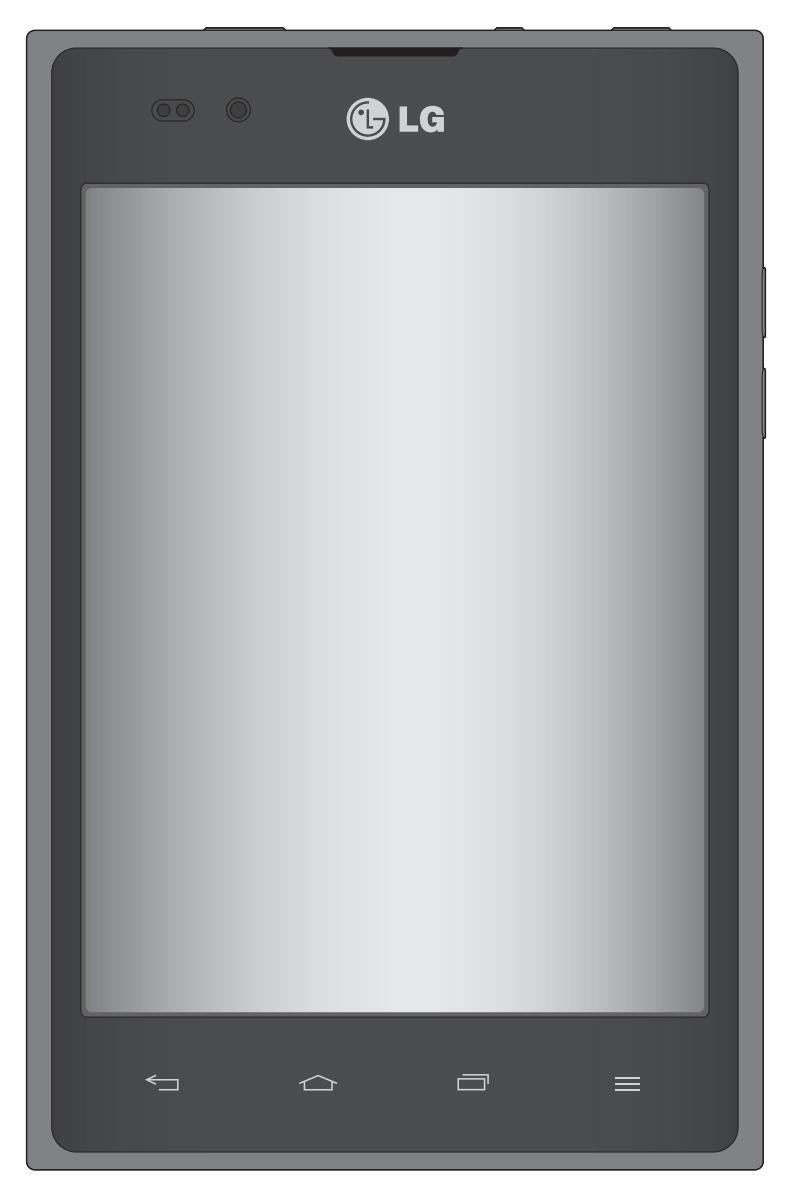

- Selon le fournisseur de services ou la version du logiciel, il est possible que certaines informations contenues dans ce manuel ne s'appliquent pas à votre téléphone.
- Dans la mesure où son écran tactile est utilisé comme clavier, ce téléphone n'est pas recommandé pour les personnes malvoyantes.
- Copyright ©2012 LG Electronics, Inc. Tous droits réservés. LG et le logo LG sont des marques déposées de LG Group et de ses structures annexes. Toutes les autres marques commerciales appartiennent à leurs propriétaires respectifs.
- Google™, Google Maps<sup>™</sup>, Gmail™, YouTube™, Google Talk™ et Play Store™ sont des marques commerciales de Google, Inc.

# Sommaire

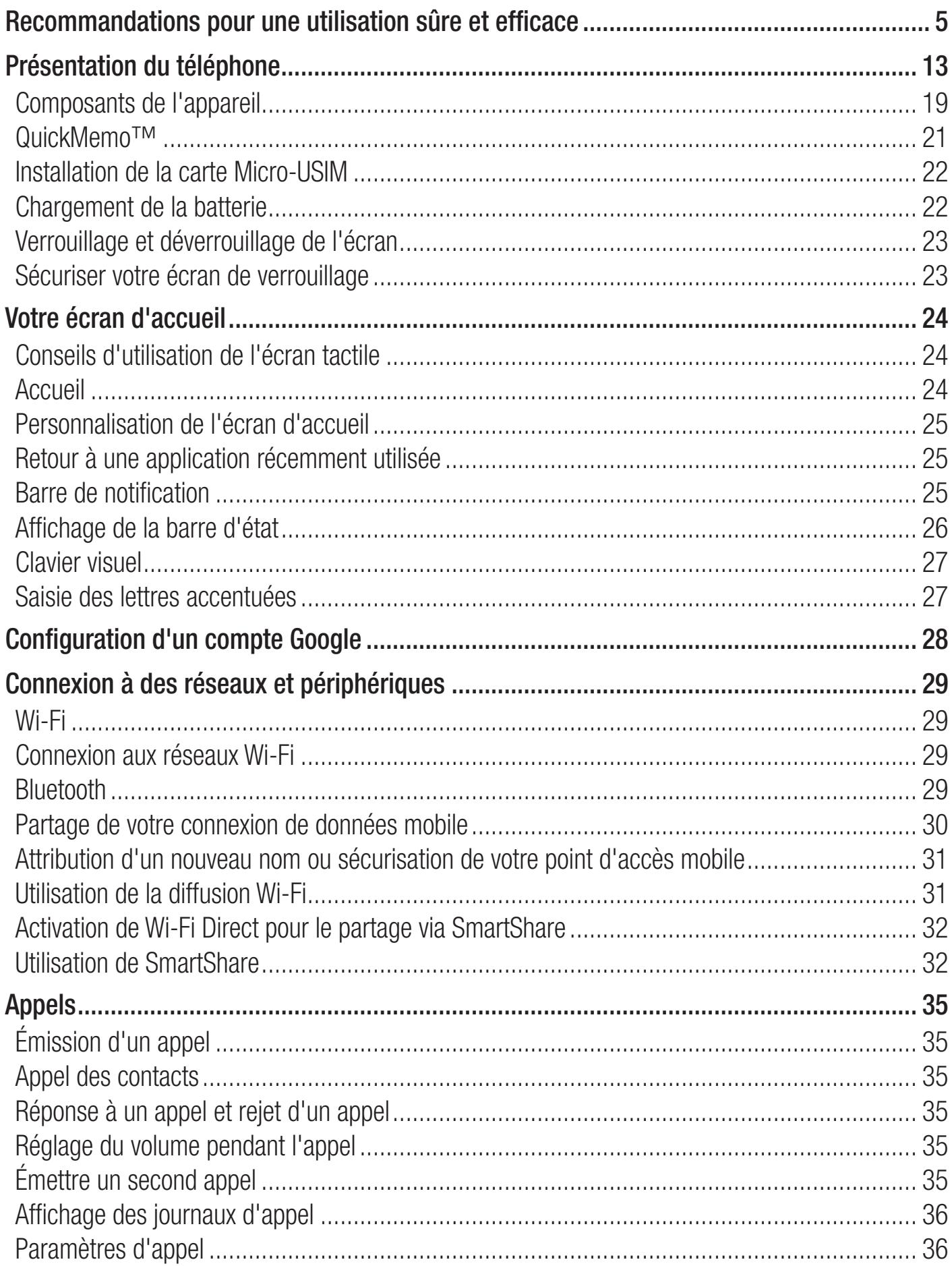

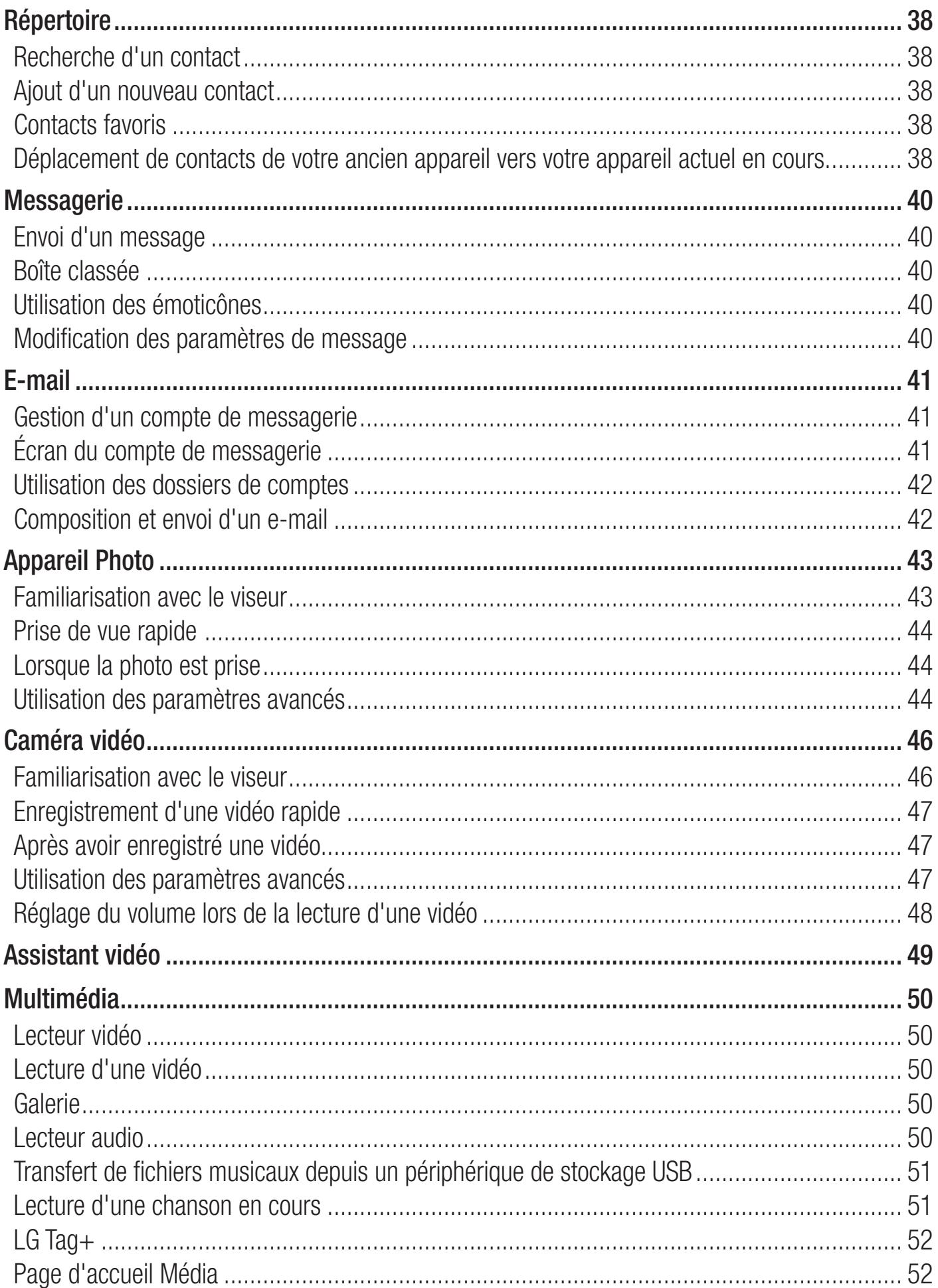

# Sommaire

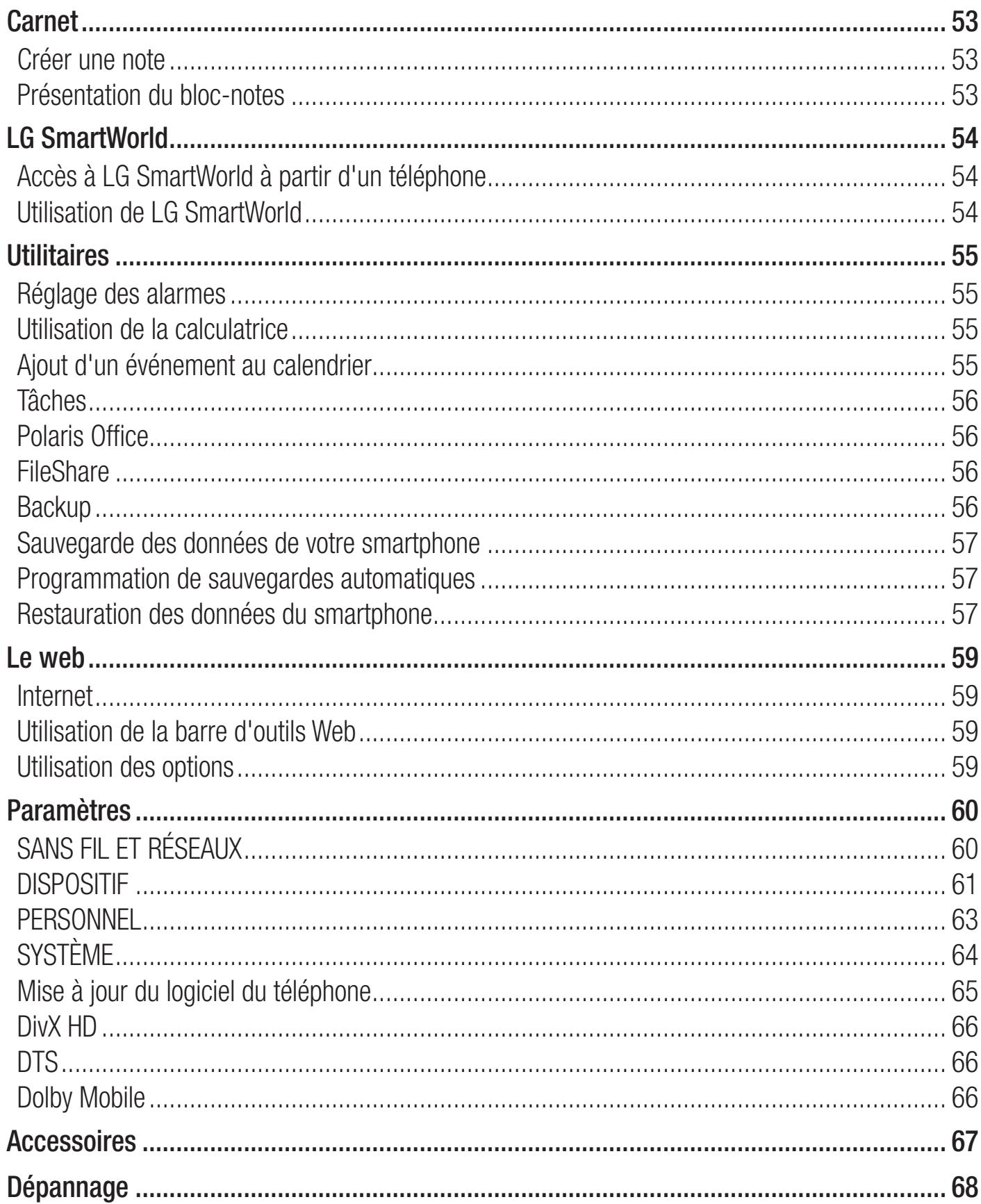

# <span id="page-6-0"></span>Recommandations pour une utilisation sûre et efficace

Veuillez lire ces recommandations.Leur non-respect peut s'avérer dangereux, voire illégal.

#### Exposition aux radiofréquences

CET APPAREIL EST CONFORME À LA RÉGLEMENTATION INTERNATIONALE EN MATIÈRE D'EXPOSITION AUX ONDES RADIO.

Votre téléphone portable est un émetteur récepteur radio. Il a été conçu et fabriqué de manière à respecter les limites recommandées par les directives internationales (ICNIRP) en matière d'exposition aux fréquences radioélectriques. Ces limites font partie d'un ensemble de directives et déterminent les niveaux autorisés d'énergie FR pour la population. Ces directives ont été établies par des organismes scientifiques indépendants à partir d'évaluations complètes et régulières issues d'études scientifiques.

Les recommandations relatives à l'exposition aux ondes radio utilisent une unité de mesure appelée DAS (débit d'absorption spécifique). La limite DAS fixée dans les directives internationales est de 2,0 W/kg\*.Lors des tests visant à déterminer le DAS, le téléphone est utilisé dans des positions de fonctionnement standard et fonctionne à son niveau de puissance certifié le plus élevé dans toutes les bandes de fréquences testées. Bien que le taux d'absorption spécifique soit déterminé sur le niveau de puissance certifié le plus élevé, le taux d'absorption spécifique réel du téléphone en fonctionnement peut être largement inférieur à la valeur maximale. Cela est dû au fait que le téléphone est conçu pour fonctionner à différents niveaux de puissance de manière à n'utiliser que la puissance dont il a besoin pour accéder au réseau. En principe, plus vous êtes proche d'une antenne relais, plus la puissance de sortie est faible. Avant d'être commercialisé, tout modèle de téléphone doit être soumis à des tests visant à garantir sa conformité à la directive européenne R&TTE.

Cette directive impose le respect de règles strictes afin de garantir la sécurité des utilisateurs et de l'ensemble de la population, et prévenir tout risque sanitaire.

La valeur DAS la plus élevée enregistrée pour ce modèle lors des tests effectués afin de vérifier sa conformité aux normes définies pour une utilisation au niveau de l'oreille est de 0,284 W/kg. Cet appareil est conforme aux directives en matière d'exposition aux fréquences radioélectriques lorsqu'il est utilisé soit dans sa position normale, c'est-à-dire au niveau de l'oreille, soit à une distance minimale de 1,5 cm du corps.

Lorsqu'un étui, un clip ceinture ou un support est utilisé à des fins de transport, il ne doit pas contenir de parties métalliques et doit garantir une distance minimale de 1,5 cm entre le produit et le corps. Pour pouvoir transmettre des fichiers de données ou des messages, cet appareil requiert une connexion de qualité au réseau. Dans certains cas, la transmission de fichiers de données ou de messages peut être retardée jusqu'à ce qu'une telle connexion soit possible. Veillez à bien suivre les instructions relatives à la distance de séparation pour l'établissement de la transmission. La valeur DAS la plus élevée enregistrée pour ce modèle lors des tests effectués afin de vérifier sa conformité aux normes définies pour une utilisation au niveau du corps est de 0,604 W/kg.

# Recommandations pour une utilisation sûre et efficace

\* La limite DAS applicable aux équipements mobiles utilisés par le public est de 2,0 watts/ kilogramme (W/kg) en moyenne sur dix grammes de tissu cellulaire.

Ces directives comprennent des marges de sécurité destinées à assurer une protection supplémentaire pour les consommateurs et à prendre en compte toute variation de mesure. Les valeurs DAS peuvent varier selon les normes de présentation des informations en vigueur dans les différents pays et selon la bande de réseau utilisée.

Pour connaître les valeurs DAS autorisées dans les autres pays, veuillez consulter la rubrique des informations relatives aux produits sur le site www.lg.com/fr.

# Mesures touchant à la sécurité

- Dans certains lieux ou situations tels que les avions, les hôpitaux, les stations services, et les garages professionnels, l'usage du téléphone est interdit. Il est donc impératif de respecter strictement les consignes de sécurité propres à chacune de ces situations et d'éteindre votre téléphone lorsque cela est requis.
- Par ailleurs, pour éviter les risques d'interférences, les personnes porteuses d'implants électroniques (stimulateurs cardiaques, pompes à insuline, neurostimulateurs...) doivent conserver une distance de 15 cm entre le mobile et l'implant et ne l'utiliser que du côté opposé au côté où celui-ci est situé.
- Téléphoner en conduisant, même avec des équipements qui ne sont pas interdits par la réglementation, est dangereux. Cela augmente le risque d'accident provenant de la distraction créée par la conversation elle même. Aussi est-il interdit de téléphoner en conduisant et l'utilisation d'un kit mains-libres ne doit pas être considéré comme une solution.

# Entretien et réparation

#### **AVERTISSEMENT**

Utilisez uniquement des batteries, chargeurs et accessoires agréés pour ce modèle de téléphone.L'utilisation de tout autre type de batterie, de chargeur et d'accessoire peut s'avérer dangereuse et peut annuler tout accord ou garantie applicable au téléphone.

- Ne démontez pas votre téléphone. Si une réparation s'avère nécessaire, confiez-le à un technicien qualifié.
- Les réparations couvertes par cette garantie peuvent inclure, à la discrétion de LG, des pièces ou circuits de remplacement neufs ou reconditionnés, sous réserve que leurs fonctionnalités soient équivalentes à celles des pièces remplacées.
- Tenez votre téléphone éloigné des appareils électriques, tels que téléviseurs, postes radio et ordinateurs personnels.
- Ne placez pas votre téléphone à proximité de sources de chaleur, telles qu'un radiateur ou une cuisinière.
- Ne le faites pas tomber. •
- Ne soumettez pas votre téléphone à des vibrations mécaniques ou à des chocs. •
- Éteignez votre téléphone dans les zones où des règlements spéciaux l'exigent. Par exemple, n'utilisez pas votre téléphone dans les hôpitaux, car celui-ci pourrait perturber le bon fonctionnement des équipements médicaux sensibles.
- Si vos mains sont mouillées, évitez tout contact avec le téléphone lorsqu'il est en cours de charge. Ceci peut provoquer un choc électrique et endommager votre téléphone.
- Ne mettez pas un téléphone en charge à proximité de matières inflammables. En effet, il pourrait chauffer et déclencher un incendie.
- Pour nettoyer l'extérieur du combiné, utilisez un chiffon sec. N'utilisez pas de solvant, tel que du benzène, un diluant ou de l'alcool.
- Ne rechargez pas votre téléphone lorsqu'il est posé sur du tissu. •
- Rechargez votre téléphone dans une zone bien ventilée. •
- N'exposez pas le téléphone à de la fumée ou de la poussière en quantité excessive. •
- Ne placez votre téléphone à proximité de cartes de crédit ou de titres de transport, car il pourrait altérer les données des bandes magnétiques.
- Ne touchez pas l'écran avec un objet pointu qui risquerait d'endommager votre téléphone. •
- Ne mettez pas votre téléphone en contact avec des liquides ou des éléments humides. •
- Utilisez les accessoires tels que les oreillettes avec précaution. Ne manipulez pas l'antenne inutilement.
- N'utilisez pas votre téléphone ou ses accessoires dans des endroits humides tels que piscines, serres, solariums ou environnements tropicaux. Ceux-ci risquent de l'endommager et d'annuler la garantie.
- Votre téléphone est un appareil électronique qui produit de la chaleur en fonctionnement normal. Lors d'une utilisation prolongée dans un environnement mal ventilé, le contact direct avec la peau peut provoquer une gêne ou des brûlures bénignes. Manipulez donc votre téléphone avec précaution lors de son fonctionnement ou immédiatement après utilisation.
- Si votre téléphone est mouillé, débranchez-le immédiatement et laissez-le sécher totalement. Ne tentez pas d'accélérer le séchage avec une source de chaleur externe (four classique, microondes ou sèche-cheveux).
- Le liquide contenu dans votre téléphone mouillé modifie la couleur de l'étiquette produit se trouvant à l'intérieur du téléphone. Un endommagement de l'appareil consécutif à une exposition à des liquides n'est pas couvert par la garantie.

# Fonctionnement optimal du téléphone

Appareils électroniques et médicaux Tous les téléphones portables peuvent provoquer des interférences pouvant affecter les performances des appareils électroniques.

N'utilisez pas votre téléphone à proximité d'équipements médicaux sans autorisation. Demandez •l'avis de votre médecin afin de déterminer si le fonctionnement de votre téléphone est susceptible d'interférer avec le fonctionnement de votre appareil médical.

# Recommandations pour une utilisation sûre et efficace

- Les téléphones portables peuvent nuire au bon fonctionnement de certaines prothèses auditives. •
- Pour les porteurs d'implants électroniques, des précautions sont à prendre: utilisez le téléphone sur le côté opposé à l'implant.
- Des interférences mineures peuvent perturber le bon fonctionnement des téléviseurs, radios, ordinateurs, etc.

## Stimulateurs cardiaques

Les fabricants de stimulateurs cardiaques recommandent de maintenir une distance minimale de 15 cm entre un téléphone portable et un stimulateur cardiaque afin d'éviter toute interférence avec ce dernier. Pour ce faire, utilisez le téléphone sur l'oreille opposée à votre stimulateur cardiaque et ne le transportez pas dans une poche de chemise.

# Hôpitaux

Éteignez votre appareil sans fil lorsque cela vous est demandé dans les hôpitaux, cliniques et établissements de santé ; ce type d'appareil peut en effet provoquer des interférences avec des équipements médicaux sensibles.

# Sécurité au volant

Vérifiez les lois et règlements en vigueur en matière d'utilisation des téléphones portables dans la zone où vous conduisez.

- Ne tenez pas le téléphone dans votre main alors que vous conduisez. •
- Concentrer toute votre attention sur la conduite. •
- Utilisez un kit mains libres, si disponible. •
- Si les conditions de conduite le permettent, quittez la route et garez-vous avant d'émettre ou de recevoir un appel.
- Les radiofréquences peuvent affecter certains systèmes électroniques de votre véhicule motorisé, tels que le système audio stéréo ou les équipements de sécurité.
- Lorsque votre véhicule est équipé d'un airbag, ne gênez pas son déclenchement avec un équipement sans fil portable ou fixe. Il risquerait de l'empêcher de s'ouvrir ou provoquer de graves blessures en raison de performances inadéquates.
- Lorsque vous écoutez de la musique en extérieur, veuillez vous assurer que le volume n'est pas trop élevé de façon à bien entendre ce qu'il se passe autour de vous. Ceci est particulièrement important à proximité des routes.

## Nuisances auditives

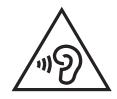

Pour éviter tout risque de perte auditive, n'écoutez pas le baladeur à un volume trop élevé pendant une période de temps prolongée.

Afin de protéger vos capacités auditives, n'exposez pas votre ouïe à de hauts volumes sonores pendant de longues périodes.Nous vous recommandons de ne pas tenir l'appareil près de votre oreille lorsque le mode mains libres est activé. Pendant les communications ou lorsque vous écoutez de la musique, réglez le volume à un niveau raisonnable.

Lorsque vous utilisez le kit main libre, baissez le volume si vous ne pouvez pas entendre les gens • parler autour de vous ou si la personne à côté de vous peut entendre ce que vous écoutez.

REMARQUE: Une pression sonore trop élevée provenant de vos écouteurs ou de votre casque audio pourrait entraîner une perte de votre acuité auditive.

#### Parties en verre

Certaines parties de votre téléphone portable sont en verre. Ce verre pourrait se briser en cas de chute sur une surface dure ou d'impact considérable. Le cas échéant, évitez de toucher ou de retirer le verre brisé.N'utilisez plus votre téléphone portable jusqu'à ce que ce verre soit remplacé par un fournisseur de service agréé.

# Zone de déminage

N'utilisez pas votre téléphone lorsque des opérations de dynamitage sont en cours. Respectez les restrictions, les règlements et les lois en vigueur.

# Zones à atmosphère explosive

- N'utilisez pas votre téléphone dans une station-service. •
- N'utilisez pas votre téléphone à proximité de carburant ou de produits chimiques. •
- Ne transportez pas et ne stockez pas de produits dangereux, de liquides ou de gaz inflammables dans le même compartiment de votre voiture que votre téléphone portable et ses accessoires.

## Dans un avion

Les appareils sans fil peuvent générer des interférences dans les avions.

- Éteignez votre téléphone avant d'embarquer dans un avion. •
- Ne l'utilisez pas au sol sans autorisation de l'équipage. •

# **Enfants**

Conservez votre téléphone dans un endroit sûr, hors de la portée des jeunes enfants. Votre téléphone comprend des petites pièces qui peuvent présenter un risque de suffocation.

# Appels d'urgence

Il est possible que les numéros d'urgence ne soient pas disponibles sur tous les réseaux de téléphonie mobile. Vous ne devez donc pas dépendre uniquement de votre téléphone portable pour émettre un appel d'urgence. Renseignez-vous auprès de votre opérateur.

# Recommandations pour une utilisation sûre et efficace

# Informations sur la batterie et précautions d'usage

- Il n'est pas nécessaire de décharger complètement la batterie avant de la recharger. Contrairement aux autres batteries, elle n'a pas d'effet mémoire pouvant compromettre ses performances.
- Utilisez uniquement les batteries et chargeurs LG. Les chargeurs LG sont conçus pour optimiser la durée de vie de votre batterie.
- Ne démontez pas et ne courtcircuitez pas la batterie. •
- Procédez au remplacement de la batterie lorsque celle-ci n'offre plus des performances acceptables. La batterie peut être rechargée des centaines de fois avant qu'un remplacement ne soit nécessaire.
- Rechargez la batterie en cas de non-utilisation prolongée afin d'optimiser sa durée d'utilisation. •
- N'exposez pas le chargeur de la batterie au rayonnement direct du soleil. Ne l'utilisez pas non plus dans des lieux très humides, tels qu'une salle de bains.
- Le remplacement de la batterie par un modèle inadapté risque d'entraîner une explosion de cette dernière.
- Respectez les instructions du fabricant relatives au recyclage des batteries usagées. Veuillez recycler autant que faire se peut. Ne vous en débarrassez pas avec les déchets ménagers.
- Si la batterie est hors d'usage, veuillez la rapporter au service après-vente ou au revendeur LG Electronics agréé le plus proche.
- Débranchez systématiquement le chargeur de la prise murale lorsque le chargement de la batterie est terminé pour éviter qu'il ne consomme inutilement de l'énergie.
- La durée de vie réelle de la batterie dépend de la configuration du réseau, des paramètres du produit, de l'utilisation, de la batterie et des conditions extérieures.
- Tenez la batterie hors de portée des animaux et de leurs crocs ou griffes, ainsi que des objets pointus en général. Le non-respect de cette consigne peut entraîner un incendie.

## Conditions d'utilisation pour réduire le niveau d'exposition du consommateur aux rayonnements

- Téléphonez dans de bonnes conditions de réception pour diminuer la quantité de rayonnements. Pour ce faire, évitez de téléphoner dans les parking souterrains, lors de déplacements en train ou en voiture.
- Téléphonez quand le téléphone capte au mieux (affichage d'un maximum de barettes de réception de réseau).
- Utilisez un kit main libre tout en veillant à éloigner le téléphone du ventre pour les femmes •enceintes et des parties génitales pour les adolescents.

# Précautions d'usage préconisées par le constructeur

- Évitez de téléphoner dans les parking souterrains, les ascenseurs, lors de déplacements en train, en voiture ou dans un secteur mal couvert par le réseau.
- Les personnes porteuses d'implants électroniques (stimulateurs cardiaques...) doivent conserver une distance de 15 centimètres entre le mobile et l'implant et ne l'utiliser que du côté opposé au côté où celui-ci est situé.
- Utilisez un kit piéton (oreillettes) le plus souvent possible, notamment en cas d'usage fréquent ou prolongé du téléphone mobile.
- Éloignez votre téléphone mobile du ventre chez les femmes enceintes ou du bas du ventre chez •les enfants et adolescents.

#### DÉCLARATION DE CONFORMITÉ

Par la présente, LG Electronics déclare que le produit LG-P895 est conforme aux exigences fondamentales et aux autres dispositions pertinentes de la directive 1999/5/EC. Consultez la Déclaration de conformité sur [http://www.lg.com/global/support/cedoc/](http://www.lg.com/global/support/cedoc/RetrieveProductCeDOC.jsp) [RetrieveProductCeDOC.jsp](http://www.lg.com/global/support/cedoc/RetrieveProductCeDOC.jsp)

#### Réglementation et sécurité

Accédez à « Paramètres système > À propos du téléphone > Réglementation et sécurité » pour obtenir des informations relatives à la réglementation et à la sécurité

#### Températures ambiantes

Max. : +50 °C (en décharge), +45 °C (en charge) Min : -10  $^{\circ}$ C

#### Avertissement [: Logiciels libres](http://opensource.lge.com/)

Pour obtenir le code source correspondant sous la licence publique générale, la licence publique générale limitée, la licence publique Mozilla ou d'autres licences open source, visitez le site http://opensource.lge.com/

Tous les termes de la licence, ainsi que les exclusions de responsabilité et les avertissements sont disponibles au téléchargement avec le code source.

#### Contactez notre service pour connaître les normes auxquelles ce produit est conforme. LG Electronics Inc.

EU Representative, Krijgsman 1, 1186 DM Amstelveen, The Netherlands

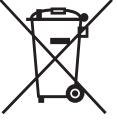

#### Recyclage de votre ancien téléphone

- 1 Ce symbole, représentant une poubelle sur roulettes barrée d'une croix, signifie que le produit est couvert par la directive européenne 2002/96/EC.
- 2 Les éléments électriques et électroniques doivent être jetés séparément, dans les vide-ordures prévus à cet effet par votre municipalité ou être rapportés dans un magasin de téléphonie mobile.
- 3 Le recyclage de votre téléphone dans une poubelle appropriée ou dans un magasin de téléphonie mobile aidera à réduire les risques pour l'environnement et votre santé.
- 4 Pour plus d'informations concernant l'élimination de votre ancien appareil, veuillez contacter votre mairie, le service des ordures ménagères ou encore le magasin où vous avez acheté ce produit.

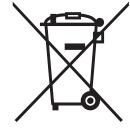

#### Recyclage des batteries/accumulateurs usagés

- 1 Lorsque la batterie ou l'accumulateur de votre produit comporte le symbole d'une poubelle sur roulettes barrée d'une croix, cela signifie que le produit est couvert par la directive européenne 2006/66/EC.
- 2 Ce symbole peut être associé aux symboles chimiques du mercure (Hg), du cadmium (Cd) ou du plomb (Pb) si la batterie contient plus de 0,0005 % de mercure, 0,002 % de cadmium ou 0,004 % de plomb.
- 3 Les batteries/accumulateurs doivent être jetés séparément, dans les déchetteries prévues à cet effet par votre municipalité ou être rapportés dans un magasin de téléphonie mobile.
- 4 La mise au rebut de vos batteries/accumulateurs dans une poubelle appropriée ou dans un magasin de téléphonie mobile aidera à réduire les risques pour l'environnement et votre santé.
- 5 Pour plus d'informations concernant le recyclage de vos batteries/accumulateurs, veuillez contacter votre mairie, le service des ordures ménagères ou encore le magasin où vous avez acheté ce produit.

# <span id="page-14-0"></span>Présentation du téléphone

# Avant d'utiliser le téléphone, veuillez lire ceci !

En cas de problème avec votre téléphone, consultez cette section avant d'amener votre téléphone pour le faire réparer ou d'appeler l'assistance clientèle.

# 1. Mémoire téléphone

Lorsqu'il reste moins de 10 % d'espace disponible dans la mémoire du téléphone, ce dernier ne peut plus recevoir de nouveaux messages. Vous devez alors vérifier l'état de la mémoire de votre téléphone et supprimer certaines données (des applications ou des messages, par exemple) pour libérer de l'espace.

#### Désinstaller des applications :

- 1 Appuyez sur  $\frac{111}{111}$  > onglet Applications > Paramètres > Applications dans la catégorie DIS-POSITIF.
- 2 Lorsque toutes les applications sont affichées, accédez à l'application que vous souhaitez désinstaller et sélectionnez-la.
- 3 Appuyez sur Désinstaller.

# 2. Optimisation de l'autonomie de la batterie

Vous pouvez prolonger l'autonomie de la batterie entre les charges en désactivant les fonctions dont l'exécution en tâche de fond n'est pas nécessaire. Vous pouvez contrôler le niveau de la batterie utilisé par les ressources système et les applications.

#### Prolonger l'autonomie de la batterie de votre téléphone :

- Désactivez les radiocommunications que vous n'utilisez pas. Si vous n'utilisez pas les fonctions Wi-Fi, Bluetooth ou GPS, désactivez-les.
- Réduisez la luminosité de l'écran et définissez un délai de mise en veille plus court. •
- Désactivez la synchronisation automatique de diverses applications, notamment Gmail, Google Agenda et Contacts.
- Certaines applications que vous avez téléchargées peuvent réduire la charge de la batterie. •

#### Vérifier le niveau de charge de la batterie :

• Appuyez sur  $\frac{1}{n}$  > onglet Applications > Paramètres > À propos du téléphone à partir de SYSTÈME > Batterie.

L'état (en charge ou non) et le niveau de charge (exprimé en pourcentage) de la batterie sont affichés en haut de l'écran.

#### Surveiller et contrôler l'utilisation de la charge de la batterie :

• Appuyez sur  $\frac{1}{2}$  > onglet Applications > Paramètres > Economie d'énergie à partir du DISPOSITIF > Utilisation de la batterie dans INFORMATIONS SUR LA BATTERIE

La durée d'utilisation de la batterie est indiquée en bas de l'écran. Cette valeur indique le temps écoulé depuis la dernière connexion de votre téléphone à une source d'alimentation ou, s'il est

# Présentation du téléphone

actuellement connecté, le temps écoulé depuis la dernière fois qu'il a fonctionné sur batterie. Les applications et services nécessitant un fonctionnement avec batterie sont répertoriés à l'écran et classés dans l'ordre décroissant en fonction des ressources utilisées.

## 3. Utilisation des dossiers

Vous pouvez regrouper les icônes de plusieurs applications dans un dossier. Déposez une icône d'application sur une autre dans l'écran d'accueil pour regrouper les deux icônes.

## 4. Avant d'installer une application et un système d'exploitation Open Source

#### A AVERTISSEMENT

Si vous installez et utilisez un système d'exploitation autre que celui fourni par le fabricant, cela risque de provoquer des dysfonctionnements et votre téléphone ne sera plus couvert par la garantie.

#### A AVERTISSEMENT

Pour protéger votre téléphone et les données personnelles qu'il contient, téléchargez des applications uniquement depuis des sources sécurisées, telles que Play Store™. Si certaines applications ne sont pas installées correctement sur votre téléphone, il se peut que ce dernier ne fonctionne pas normalement ou qu'une erreur grave se produise. Vous devez désinstaller ces applications et supprimer l'ensemble des données et paramètres associés.

# 5. Utilisation du schéma de déverrouillage

Définissez le schéma de déverrouillage pour sécuriser le téléphone. Appuyez sur  $\frac{1}{2}$  > onglet Applications > Paramètres > Écran de verrouillage dans DISPOSITIF > Choisir l'écran bloqué > Schéma. Cette option vous permet d'afficher un écran qui vous aidera à dessiner un schéma de déverrouillage de l'écran. Vous devez créer un code PIN de secours par mesure de sécurité au cas où vous oublieriez le verrouillage par schéma.

Attention : Vous devez d'abord créer un compte Google avant de dessiner un schéma de déverrouillage. Vous devez également vous souvenir du code PIN de secours que vous avez saisi lors de la création du verrouillage par schéma.

#### AVERTISSEMENT

#### Consignes relatives au verrouillage par schéma.

Veillez à ne pas oublier le schéma de déverrouillage que vous avez défini. Si vous utilisez un schéma incorrect 5 fois consécutives, vous ne pourrez pas accéder à votre téléphone. Vous disposez de 5 chances pour saisir le bon Schéma de déverrouillage, Code PIN ou Mot de passe. Si vous avez épuisé vos cinq tentatives, vous pouvez réessayer au bout de 30 secondes.

#### Si vous avez oublié votre schéma de déverrouillage, votre code PIN ou votre mot de passe :

< Si vous avez oublié votre schéma >

Si vous vous connectez à votre compte Google depuis votre téléphone, mais qu'après cinq tentatives, vous n'avez toujours pas pu fournir le schéma correct, appuyez sur le bouton **Schéma** oublié en bas de l'écran. Vous devez ensuite vous connecter à l'aide de votre compte Google ou vous devez saisir le code PIN de secours que vous avez saisi lors de la création du verrouillage par schéma.

Si vous n'avez pas créé de compte Google sur le téléphone ou si vous avez oublié le code PIN de secours, il vous faut effectuer une réinitialisation matérielle.

< Si vous avez oublié votre code PIN ou votre mot de passe >

Si vous avez oublié votre code PIN ou votre mot de passe, il vous faut effectuer une réinitialisation matérielle.

Attention : Si vous effectuez une réinitialisation matérielle, toutes les applications et données utilisateur sont supprimées.

Remarque : Si vous ne vous êtes pas connecté à votre compte Google et si vous avez oublié votre schéma de déverrouillage, vous devez saisir le code PIN de secours.

# 6. Utilisation de la réinitialisation matérielle (réinitialisation d'usine)

Si votre téléphone ne parvient pas à restaurer ses paramètres d'origine, utilisez la fonction de réinitialisation matérielle (réinitialisation d'usine).

- 1 Éteignez votre téléphone.
- 2 Maintenez les touches Marche-Arrêt/Verrouillage + Volume bas enfoncées.
- 3 Lorsque le logo LG s'affiche à l'écran, relâchez toutes les touches.
- 4 Au bout de quelques secondes, vous pouvez sélectionner la fonction Réinitialisation d'usine dans l'utilitaire de récupération du système Android.
- 5 Faites défiler la liste au moyen des touches Volume et effectuez la sélection à l'aide de la touche Marche-Arrêt/Verrouillage.

#### AVERTISSEMENT

Si vous effectuez une réinitialisation matérielle, toutes les applications et les données utilisateur ainsi que vos licences DRM seront supprimées. Veillez à sauvegarder vos données importantes avant d'effectuer une réinitialisation matérielle.

# Présentation du téléphone

# 7. Lancement et changement d'applications

Exécuter plusieurs tâches à la fois est un véritable jeu d'enfant avec Android : vous pouvez exécuter plusieurs applications simultanément. Plus besoin de quitter une application avant d'en ouvrir une autre. Vous pouvez utiliser plusieurs applications en cours d'exécution et passer d'un programme à un autre. Android gère chacune des applications en les interrompant et en les lançant en fonction des besoins de l'utilisateur pour éviter que les applications en veille sollicitent des ressources inutilement.

#### Pour revenir à l'affichage des applications récemment utilisées :

Appuyez tout simplement sur la touche Applications récentes

#### Arrêter des applications :

- 1 Appuyez sur  $\frac{11}{2}$  > onglet Applications > Paramètres > Applications > En cours d'exécution
- 2 Faites défiler les applications et appuyez sur celle de votre choix, puis appuyez sur Arrêter pour l'arrêter.

# 8. Installation du logiciel PC (LG PC Suite)

L'application PC « LG PC Suite » est un programme qui vous permet de connecter votre appareil à un PC via un câble USB ou par Wi-Fi. Lorsque votre appareil est connecté à votre PC, toutes ses fonctions peuvent être utilisées via le PC.

#### Grâce à l'application PC « LG PC Suite », vous pouvez :

- Gérer et lire vos contenus multimédia (musique, films, images) sur votre PC. •
- Transférer des contenus multimédia sur votre appareil. •
- Synchroniser des données (agendas, contacts, signets) entre votre appareil et votre PC.
- Sauvegarder les applications sur votre appareil.
- Mettre à jour les logiciels de votre appareil. •
- Sauvegarder et restaurer l'appareil. •
- Lire les contenus multimédia de votre PC sur votre appareil. •

REMARQUE : Pour savoir comment utiliser l'application PC « LG PC Suite », reportezvous au menu Aide de l'application.

#### Installation de l'application PC « LG PC Suite »

L'application PC « LG PC Suite » est téléchargeable depuis le site Internet LG.

- 1 Connectez-vous sur<www.lg.com>et sélectionnez un pays.
- 2 Cliquez sur Service clients > ASSISTANCE TÉLÉPHONE PORTABLE > Téléphones portables LG > sélectionnez le modèle (LG-P895) ou cliquez sur Service clients > Assistance téléphone portable > sélectionnez le modèle (LG-P895).

3 Cliquez sur PC Sync sous MANUELS ET TÉLÉCHARGEMENT, puis sur TÉLÉCHARGER afin de télécharger le logiciel « LG PC Suite » ou cliquez sur PC Sync sous Télécharger, puis sur Télécharger PC Sync pour WINDOWS afin de télécharger le logiciel « LG PC Suite ».

#### Configuration requise pour le logiciel PC « LG PC Suite »

- Système d'exploitation : Windows XP 32 bits (Service Pack 2), Windows Vista 32 bits/64 bits, Windows 7 32 bits/64 bits
- Processeur : 1 GHz ou plus
- Mémoire RAM : 512 Mo ou plus •
- Carte graphique : résolution de 1 024 x 768, couleurs 32 bits ou plus
- Espace disque : 100 Mo ou plus (selon la quantité de données stockées) •
- Logiciel requis : pilotes intégrés LG, Windows Media Player 10 ou version supérieure •

#### REMARQUE : Pilote USB intégré LG

Le pilote USB intégré LG est requis afin de connecter tout appareil LG à un PC. Il est automatiquement installé avec le logiciel PC « LG PC Suite ».

# 9. Synchronisation de votre téléphone et d'un ordinateur

L'application PC « LG PC Suite » vous permet, à votre gré, de synchroniser votre téléphone et un PC. Les éléments suivants peuvent être synchronisés : contacts, agendas et signets.

#### La procédure est la suivante :

- 1 Connectez votre appareil à votre PC. (Utilisez un câble USB ou une connexion Wi-Fi.)
- 2 Une fois la connexion établie, exécutez le programme et sélectionnez la section relative à votre appareil, à partir de la catégorie sur la gauche de l'écran.
- **3** Cliquez sur [Informations personnelles].
- 4 Cochez les contenus à synchroniser, puis cliquez sur le bouton Sync.

# 10. Synchronisation du téléphone avec un ordinateur via un câble USB

REMARQUE : Pour synchroniser votre téléphone avec votre PC à l'aide du câble USB, vous devez installer LG PC Suite sur votre ordinateur. Veuillez vous reporter aux pages précédentes pour installer LG PC Suite.

- 1 Pour vérifier les supports de stockage, appuyez sur  $\frac{1}{100}$  > onglet Applications > Paramètres > Stockage dans DISPOSITIF.
- 2 Connectez le téléphone à votre PC à l'aide du câble USB.
- 3 La liste des modes de connexion USB s'affiche sur l'écran de votre téléphone : sélectionnez l'option Synchro média (MTP).
- 4 Ouvrez le dossier de mémoire sur votre PC. Vous pouvez afficher le contenu du stockage de masse sur votre PC et transférer des fichiers.

# Présentation du téléphone

5 Transférez les fichiers de votre PC vers le dossier du périphérique.

6 Sélectionnez l'option Charge uniquement pour débrancher le téléphone.

#### Déconnecter votre téléphone de votre ordinateur :

Ouvrez la barre de notification et appuyez sur  $\mathbb{S}$  > Charger seulement pour déconnecter votre téléphone de l'ordinateur en toute sécurité.

## 11. Tenez votre téléphone à la verticale

Tenez votre téléphone portable à la verticale, comme tout autre téléphone ordinaire. Le LG-P895 comporte une antenne interne. Veillez à ne pas érafler ni endommager la partie arrière du téléphone, sous peine de détériorer les performances.

Lorsque vous passez ou recevez un appel, ou lorsque vous envoyez ou recevez des données, évitez de tenir le téléphone par le bas, à l'endroit où l'antenne se trouve. Cela pourrait affecter la qualité de la communication.

# 12. Redémarrage en cas de blocage de l'écran

Si l'écran se bloque ou si le téléphone cesse de répondre à vos pressions sur l'écran : Appuyez sur la touche Marche-Arrêt/Verrouillage pendant 10 secondes pour éteindre le téléphone.

Si le problème persiste, contactez le centre de services.

## <span id="page-20-0"></span>Composants de l'appareil

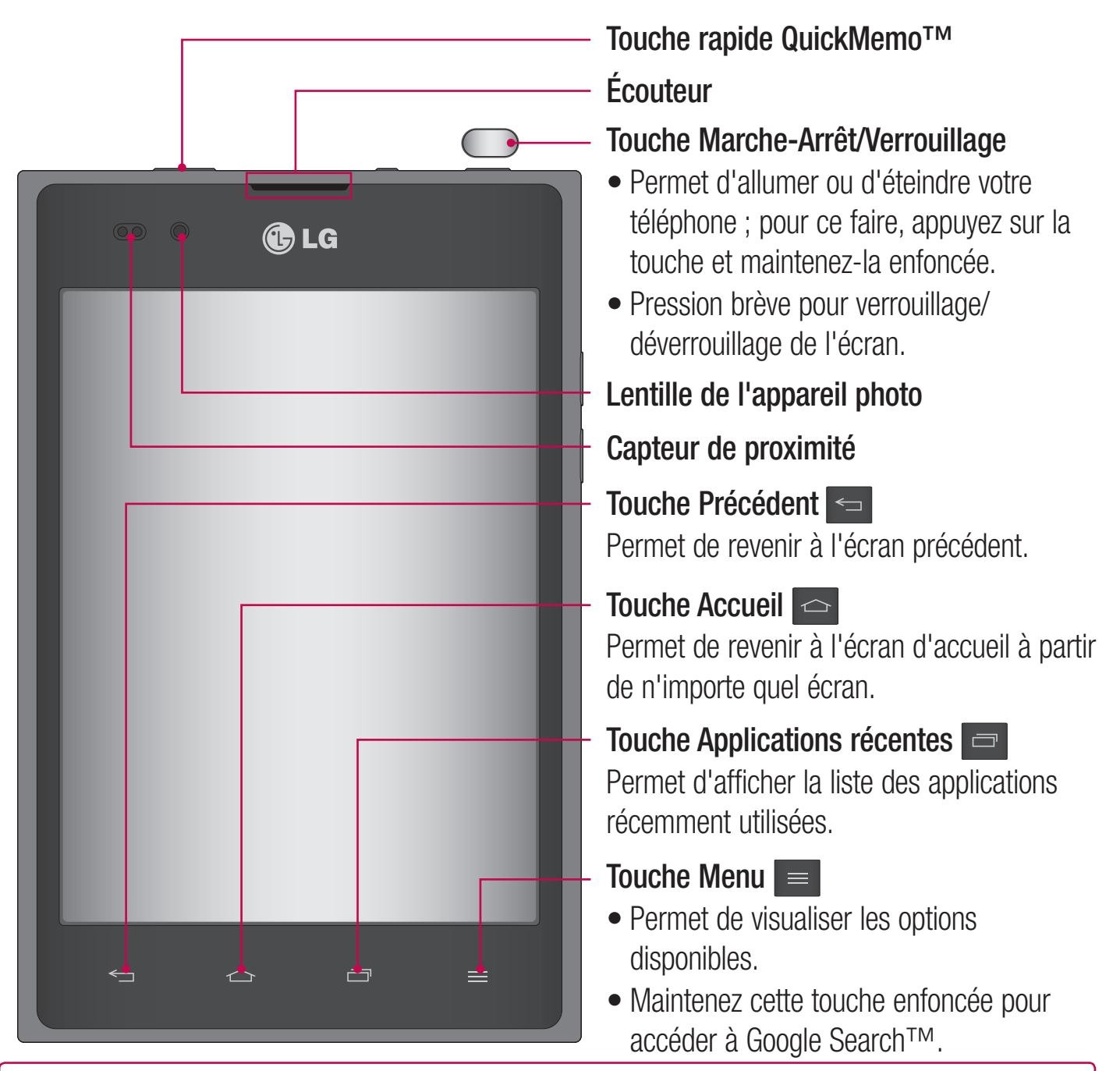

#### REMARQUE : Capteur de proximité

Au cours de la réception ou de l'émission d'appels, ce capteur détecte lorsque le téléphone est à proximité de l'oreille, et désactive le rétroéclairage et verrouille l'écran tactile de manière automatique. Cela prolonge l'autonomie de la batterie et évite d'activer l'écran tactile par inadvertance durant les appels.

#### AVERTISSEMENT

Le fait de poser un objet lourd ou de s'asseoir sur le téléphone risque d'endommager l'écran LCD et les fonctionnalités tactiles. Ne recouvrez pas le capteur de proximité de l'écran LCD avec un film protecteur. Vous risqueriez de provoquer un dysfonctionnement du capteur.

# Présentation du téléphone

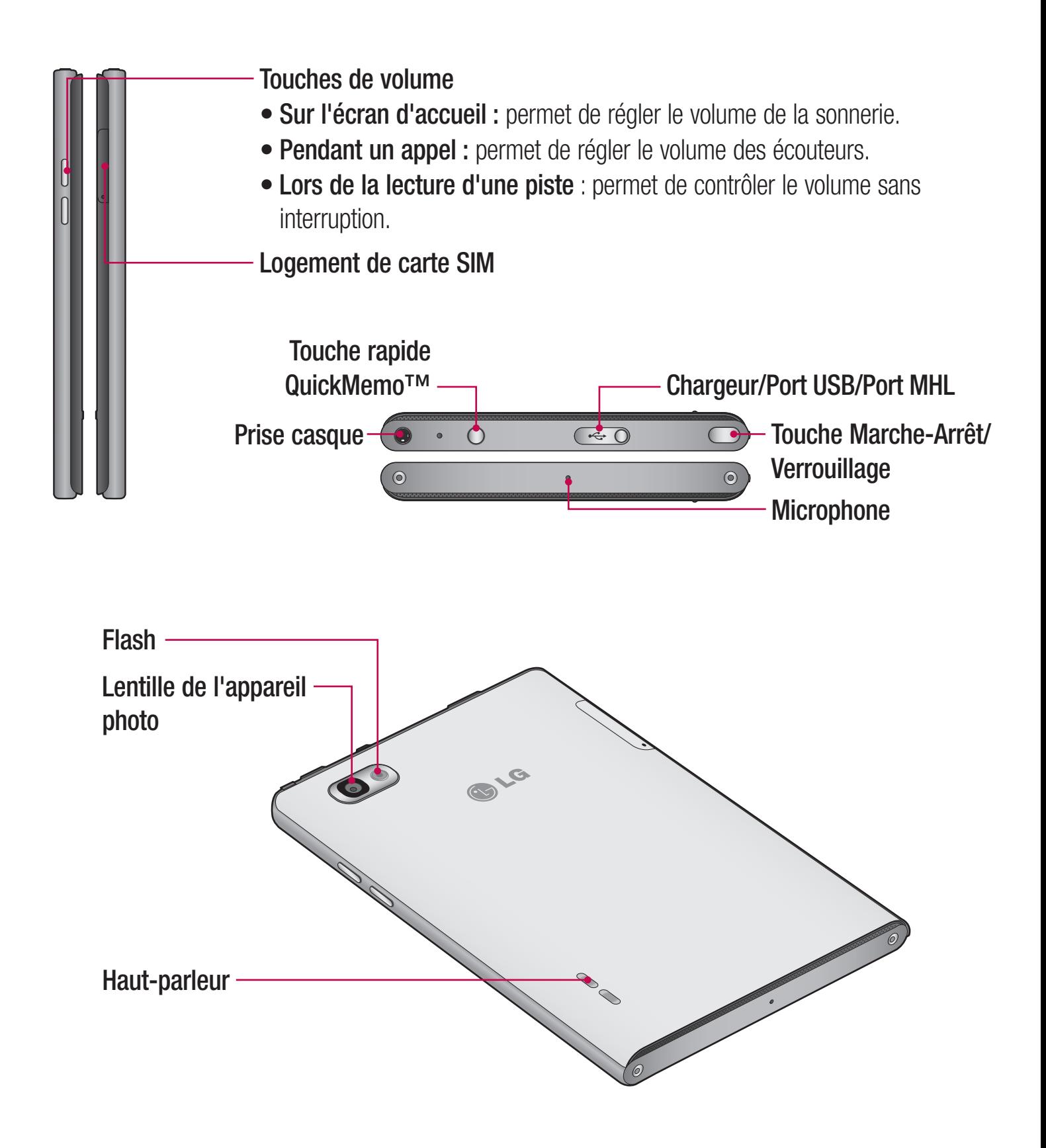

#### **AVERTISSEMENT**

Le compartiment de la batterie doit être recouvert. Ne retirez pas le cache arrière.

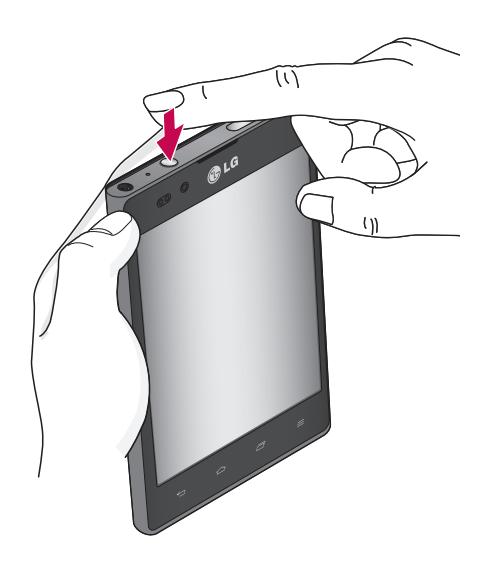

1 Accédez à l'écran Quick-Memo™ en appuyant sur la touche rapide Quick-Memo™.

<span id="page-22-0"></span>QuickMemo<sup>™</sup> Utilisez QuickMemo<sup>™</sup> pour créer rapidement et efficacement des mémos lors d'un appel sur une image enregistrée ou sur l'écran du téléphone.

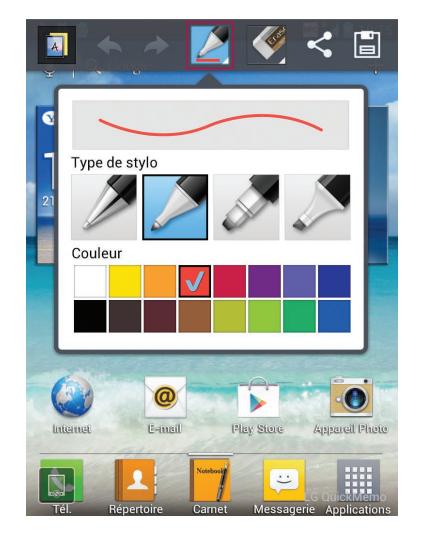

2 Sélectionnez l'option du menu souhaitée parmi Type de stylo, Couleur, Gomme ou Créer un mémo. 2 Sélectionnez l'option du 3 Appuyez sur **El** pour enreg-

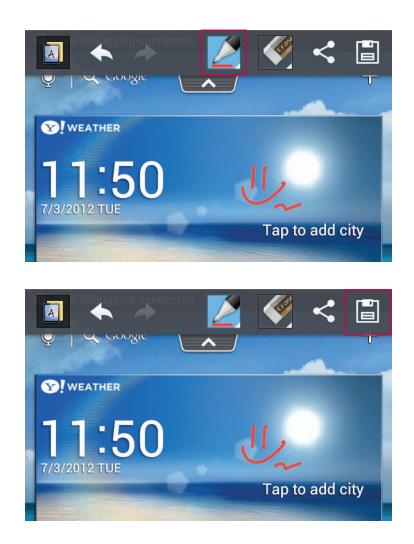

istrer le mémo avec l'écran actuel.

REMARQUE : Appuyez sur l'écran tactile du bout du doigt pour utiliser la fonction QuickMemo™. N'utilisez pas vos ongles pour appuyer sur l'écran.

## Utilisation des options QuickMemo™

La fonction QuickMemo<sup>™</sup> vous permet d'accéder facilement aux options QuickMenu.

- **A** Permet d'utiliser l'écran en arrière-plan ou non.
- $\leftrightarrow$  Permet d'annuler ou de rétablir une opération.
- **2** Permet de sélectionner le type de stylet et la couleur.
- $\blacktriangleright$  Permet de supprimer le mémo que vous venez de créer.
- Permet d'envoyer ou de partager le QuickMemo™.
- **E** Permet d'enregistrer le mémo sur l'écran actuel.

# Affichage du QuickMemo™ enregistré

Appuyez sur Galerie et sélectionnez l'album QuickMemo<sup>™</sup>.

# <span id="page-23-0"></span>Présentation du téléphone

# Installation de la carte Micro-USIM

Avant de pouvoir commencer à découvrir votre nouveau téléphone, vous devez le configurer. Pour installer la carte Micro-USIM :

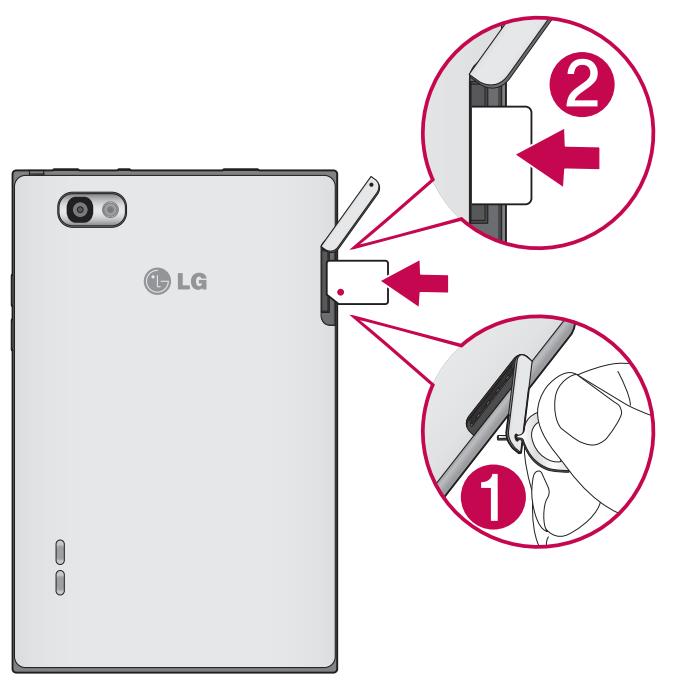

- 1 Ouvrez le logement Micro-USIM à l'aide d'une goupille.
- 2 Faites glisser la carte Micro-USIM dans le logement Micro-USIM approprié. Assurez-vous que la zone de contact dorée de la carte est bien orientée vers le bas.

## Chargement de la batterie

La prise du chargeur est située sur la partie supérieure du téléphone. Insérez le chargeur, puis branchez-le sur une prise murale.

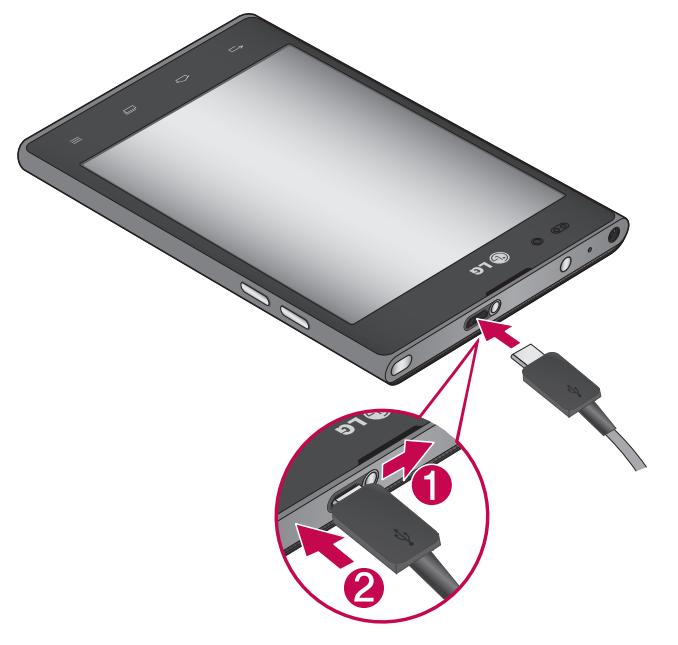

REMARQUE : Pour optimiser la durée de vie de la batterie, celle-ci doit être chargée complètement à la première utilisation.

# <span id="page-24-0"></span>Verrouillage et déverrouillage de l'écran

Si vous n'utilisez pas votre téléphone pendant un certain temps, l'écran s'éteint et se verrouille automatiquement. Cela permet de prévenir les pressions accidentelles et d'économiser la batterie. Lorsque vous n'utilisez pas le LG-P895, appuyez sur la touche Marche-Arrêt/Verrouillage  $\Box$ pour verrouiller votre téléphone.

Si un programme est ouvert lors du verrouillage de l'écran, il se pourrait qu'il continue d'être actif même en mode Verrouillage. Il est conseillé de fermer tous les programmes avant d'appliquer le mode Verrouillage afin de ne pas entraîner de surcoûts (liés, par exemple, à un appel vocal, à un accès Internet ou à une transmission de données).

Pour réactiver votre téléphone, appuyez sur la touche **Marche-Arrêt/Verrouillage** . L'écran de verrouillage s'affiche. Appuyez sur l'écran et faites glisser votre doigt dans n'importe quelle direction pour déverrouiller l'écran d'accueil. Le dernier écran que vous avez affiché s'ouvre.

## Sécuriser votre écran de verrouillage

Vous pouvez verrouiller votre écran de manière à être le seul à pouvoir le déverrouiller pour accéder à votre téléphone.

#### Définir un schéma de déverrouillage, un code PIN ou un mot de passe pour la première fois :

• Appuyez sur  $\frac{111}{2}$  > onglet Applications > Paramètres > Écran de verrouillage > Choisir l'écran bloqué > Aucun, Glisser, Débloquer Face, Schéma, Code PIN ou Mot de passe.

#### REMARQUE :

#### Consignes relatives au verrouillage par schéma.

Veillez à ne pas oublier le schéma de déverrouillage que vous avez défini. Si vous utilisez un schéma incorrect 5 fois consécutives, vous ne pourrez pas accéder à votre téléphone. Vous disposez de 5 chances pour saisir le bon Schéma de déverrouillage, Code PIN ou Mot de passe. Si vous avez épuisé vos cinq tentatives, vous pouvez réessayer au bout de 30 secondes.

#### Si vous avez oublié votre schéma de déverrouillage :

Si vous vous connectez à votre compte Google depuis votre téléphone et qu'après cinq tentatives vous n'avez toujours pas pu indiquer le schéma correct, appuyez sur le bouton Schéma oublié. Pour déverrouiller le téléphone, vous devez ensuite vous connecter à l'aide de votre compte Google. Si vous n'avez pas créé de compte Google sur le téléphone ou si vous l'avez oublié, il vous faut effectuer une réinitialisation matérielle.

# <span id="page-25-0"></span>Votre écran d'accueil

# Conseils d'utilisation de l'écran tactile

Voici quelques astuces pour vous familiariser avec votre téléphone.

Appuyer : pour sélectionner un menu/une option ou ouvrir une application, appuyez sur l'icône correspondante.

Appuyer de façon prolongée : pour ouvrir un menu d'options ou déplacer un objet, appuyez de façon prolongée sur l'icône correspondante.

Glisser : faites glisser votre doigt sur l'écran tactile pour faire défiler une liste ou effectuer un déplacement lent.

Effleurement : pour faire défiler une liste ou effectuer un déplacement rapide, cliquez sur l'écran tactile (faites rapidement glisser l'icône et relâchez-la).

#### REMARQUE :

- Pour sélectionner un élément, appuyez sur le centre de l'icône.
- N'exercez pas une pression trop forte sur l'écran tactile ; celui-ci est suffisamment sensible pour détecter une pression légère et sûre.
- Appuyez du bout du doigt sur l'option souhaitée. Veillez à ne pas appuyer sur d'autres touches.

# Accueil

Il vous suffit de déplacer votre doigt vers la gauche ou vers la droite pour afficher les volets. Vous pouvez personnaliser chaque volet à l'aide d'applications, de téléchargements, de widgets et de fonds d'écrans.

REMARQUE : Les fonds d'écran peuvent varier en fonction des fournisseurs.

Sur votre écran d'accueil, des icônes de menu sont affichées en bas de l'écran. Les icônes de menu vous permettent d'accéder d'une simple pression aux fonctions que vous utilisez le plus.

- Appuyez sur l'icône Tél. pour afficher le pavé de numérotation tactile permettant d'émettre un appel.
- **Appuyez sur Répertoire** pour ouvrir la liste des contacts.
- **Appuyez sur l'icône Carnet pour ouvrir le bloc-notes.**
- Appuyez sur l'icône **Messagerie** pour accéder au menu de la messagerie. Permet de créer un nouveau message.
- Appuyez sur l'icône **Applications** figurant au bas de l'écran. Toutes les applications installées sur votre téléphone s'affichent. Pour ouvrir l'application souhaitée, il vous suffit d'appuyer sur l'icône correspondante dans la liste des applications.

# <span id="page-26-0"></span>Personnalisation de l'écran d'accueil

Vous pouvez personnaliser l'écran d'accueil en y ajoutant des applications, des téléchargements, des widgets ou des fonds d'écran. Pour plus de commodité dans l'utilisation de votre téléphone, ajoutez vos applications et vos widgets préférés sur l'écran d'accueil.

#### Pour ajouter des éléments à l'écran d'accueil :

- Appuyez de façon prolongée sur la partie vierge de l'écran d'accueil. 1 Ou appuyez sur <sup>et</sup> en haut à droite de l'écran.
- 2 Dans le menu du mode Ajouter, sélectionnez les éléments à ajouter. Les éléments ajoutés apparaissent alors sur l'écran d'accueil.
- 3 Faites glisser chaque élément à l'endroit voulu, puis relevez le doigt.

#### Pour supprimer un élément de l'écran d'accueil :

• Ecran d'accueil > Appuyez longuement sur l'icône que vous souhaitez supprimer > Faites-la glisser jusqu'à  $\Box$ 

ASTUCE ! Pour ajouter une icône d'application à l'écran d'accueil à partir du menu Applications, appuyez de façon prolongée sur l'application que vous souhaitez ajouter.

# Retour à une application récemment utilisée

- 1 Appuyez sur la touche **Applications récentes**. L'écran affiche une fenêtre contextuelle avec les dernières applications utilisées.
- 2 Appuyez sur une icône pour ouvrir l'application correspondante. Vous pouvez également appuyer sur la touche Retour pour revenir à l'écran précédent.

# Barre de notification

La barre de notification s'affiche en haut de l'écran.

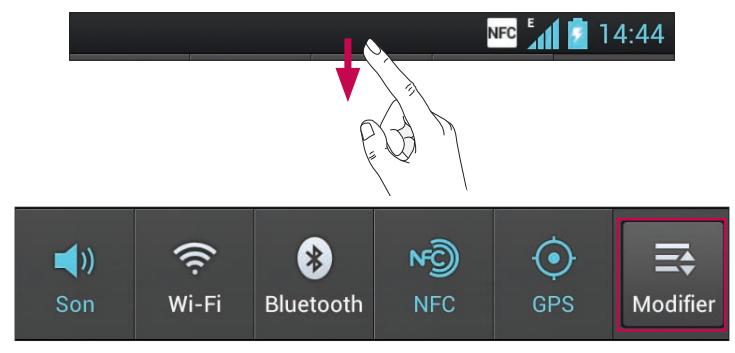

Appuyez sur la barre de notification et avec le doigt, développez-la vers le bas.

Appuyez sur  $\Rightarrow$   $\geq$   $\Rightarrow$   $\Rightarrow$  pour gérer les notifications. Cette fonction vous permet de vérifier et de gérer les fonctions Profil de sonneries, Wi-Fi, Bluetooth, GPS, NFC, Comptes et synchro, Mode Avion, Rotation auto écran, Luminosité, Données activées ou Point d'accès Wi-Fi mobile.

# <span id="page-27-0"></span>Votre écran d'accueil

# Affichage de la barre d'état

La barre d'état regroupe plusieurs icônes fournissant des informations sur le téléphone comme la puissance du signal, l'arrivée de nouveaux messages, le niveau de charge de la batterie ainsi que les connexions de données et Bluetooth actives.

**NFC**  $^{E}$  14:44

Le tableau ci-dessous explique la signification des icônes susceptibles d'apparaître dans la barre d'état.

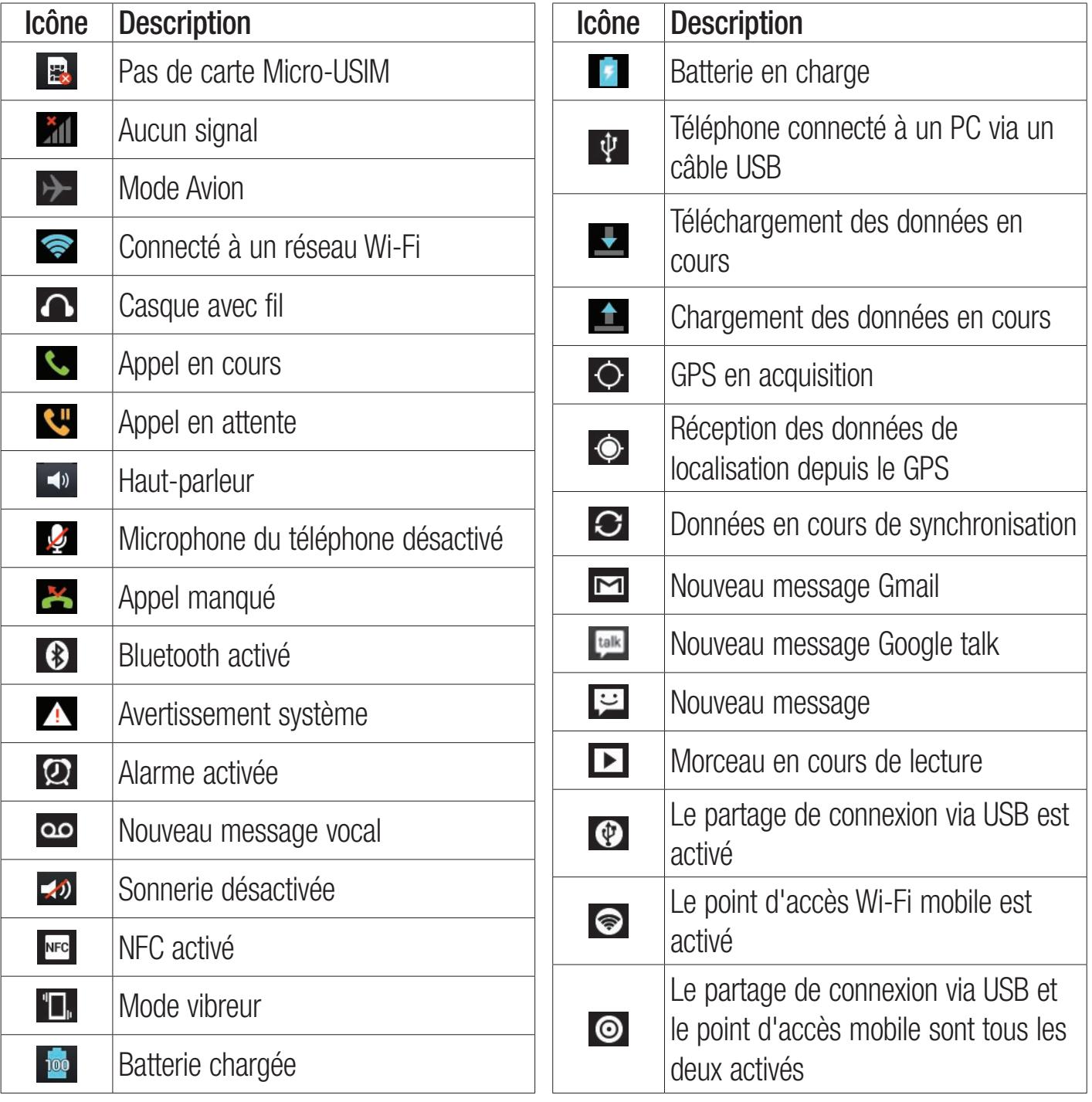

## <span id="page-28-0"></span>Clavier visuel

Saisissez votre texte à l'aide du clavier visuel. Le clavier visuel s'affiche automatiquement sur l'écran pour vous permettre de saisir du texte. Pour afficher le clavier manuellement, appuyez simplement sur le champ Texte que vous souhaitez compléter.

#### Utilisation du clavier et saisie de texte

Appuyez une fois pour que la lettre suivante s'inscrive en majuscule. Appuyez deux fois pour ne saisir que des majuscules.

 $\frac{2}{1237}$  abe Appuyez sur cette touche pour passer du clavier numérique à celui des symboles. Vous pouvez également appuyer de façon prolongée sur cet onglet pour afficher le menu Paramètres.

 $\frac{1}{2}$ Appuyez pour saisir un espace.

Appuyez pour insérer une nouvelle ligne dans le champ Message.

Appuyez sur cette touche pour supprimer le caractère précédent.

#### Saisie des lettres accentuées

Lorsque vous sélectionnez Français ou Espagnol comme langue de saisie de texte, vous pouvez saisir les caractères spéciaux français ou espagnols (par exemple, « à »).

Par exemple, pour insérer le caractère « à », maintenez la touche « a » enfoncée jusqu'à ce que la touche de zoom avant grandisse et affiche les caractères des autres langues.

Sélectionnez ensuite le caractère spécial souhaité.

# <span id="page-29-0"></span>Configuration d'un compte Google

Lorsque vous allumez votre téléphone pour la première fois, il vous est possible d'activer le réseau, de vous connecter à votre compte Google et de définir comment vous souhaitez utiliser certains services Google.

#### Configurer votre compte Google :

- Connectez-vous à un compte Google à partir de l'écran d'invite de configuration. OU
- Appuyez sur **III**, puis sur l'onglet **Applications**. Ensuite, sélectionnez une application Google, par exemple Gmail, et sélectionnez Nouveau pour créer un nouveau compte.

Si vous avez un compte Google, appuyez sur **Compte existant**, saisissez votre adresse e-mail et votre mot de passe, puis appuyez sur Connexion.

Une fois votre compte Google configuré sur votre téléphone, ce dernier est automatiquement synchronisé sur le Web avec votre compte Google.

Vos contacts, vos messages Gmail, les événements de calendrier et les informations liées à ces applications ou services Web sont synchronisés avec votre téléphone. (En fonction de vos paramètres de synchronisation.)

Lorsque la connexion est établie, elle permet d'utiliser Gmail™ et de bénéficier des services Google sur votre téléphone.

# <span id="page-30-0"></span>Connexion à des réseaux et périphériques

## Wi-Fi

Le Wi-Fi permet d'accéder à Internet en haut-débit dans la zone de couverture d'un point d'accès sans fil. Bénéficiez d'une connexion Wi-Fi à Internet sans frais supplémentaires.

## Connexion aux réseaux Wi-Fi

Pour utiliser le Wi-Fi sur votre téléphone, vous devez accéder à un point d'accès sans fil. Certaines bornes sont libres d'accès et vous pouvez vous y connecter très facilement. D'autres bornes Wi-Fi sont masquées ou font appel à d'autres fonctions de sécurité. Pour s'y connecter, le téléphone doit être configuré.

Désactivez la fonction Wi-Fi lorsque vous ne l'utilisez pas afin de prolonger l'autonomie de la batterie.

REMARQUE : Si vous êtes en dehors de la zone Wi-Fi ou que vous réglez Wi-Fi sur DÉSACTIVÉ, des frais supplémentaires peuvent être appliqués par votre opérateur pour l'utilisation de données mobiles.

#### Activation de la fonction Wi-Fi et connexion à un réseau Wi-Fi

- 1 Appuyez sur  $\frac{111}{111}$  > onglet Applications > Paramètres > Wi-Fi à partir de SANS FIL ET RÉ-SEAUX.
- 2 Réglez le Wi-Fi sur Activé pour activer cette fonction et lancer la recherche des réseaux Wi-Fi disponibles.
- 3 Appuyez de nouveau sur le menu Wi-Fi pour afficher la liste des réseaux Wi-Fi actifs à portée.
- Une icône de verrouillage permet d'identifier les réseaux sécurisés. •
- 4 Appuyez sur un réseau pour établir la connexion.
- Si le réseau est sécurisé, vous êtes invité à saisir un mot de passe ou d'autres identifiants de connexion. (Contactez votre administrateur réseau pour plus de détails.)
- 5 Après vous être connecté à un réseau Wi-Fi, différentes icônes indiquent l'état du réseau dans la barre d'état.

# **Bluetooth**

Vous pouvez envoyer des données via Bluetooth en exécutant une application correspondante, comme il est normalement d'usage sur les téléphones portables.

ASTUCE ! Grâce au LG-P895, vous pouvez profiter d'une connexion Bluetooth haut débit. Si le périphérique avec lequel vous souhaitez partager des fichiers prend également en charge le Bluetooth haut débit, les fichiers seront automatiquement transférés via le réseau haut débit. Pour utiliser le transfert de données Bluetooth haut débit, commencez par vérifier que la fonction Wi-Fi est désactivée sur les deux téléphones. Les paramètres du Bluetooth haut débit peuvent être différents selon le téléphone. Veuillez vérifier les paramètres du téléphone avec le fournisseur de services.

# <span id="page-31-0"></span>Connexion à des réseaux et périphériques

#### Activer Bluetooth et coupler votre téléphone à un périphérique Bluetooth :

Vous devez coupler votre appareil avec un autre appareil avant de vous connecter à celui-ci.

- 1 Appuyez sur  $\frac{1}{2}$  > onglet Applications > Paramètres > Réglez le Bluetooth sur Activé à partir de SANS FIL ET RÉSEAUX.
- 2 Appuyez de nouveau sur le menu Bluetooth. Votre téléphone recherche et affiche les ID de tous les appareils Bluetooth à portée. Si l'appareil avec lequel vous souhaitez effectuer un couplage ne figure pas dans la liste, assurez-vous que l'appareil cible est réglé pour être identifiable, puis appuyez à nouveau sur Recherche d'appareils.
- 3 Sélectionnez le périphérique que vous souhaitez coupler dans la liste.

Une fois le couplage réussi, votre appareil se connecte à l'autre appareil.

#### Envoyer des images via Bluetooth :

- 1 Sélectionnez une Image  $>$   $\leq$   $>$  Bluetooth
- 2 Assurez-vous que le Bluetooth est Activé et sélectionnez Recherche d'appareils.
- 3 Choisissez dans la liste l'appareil auquel envoyer des données.

# Partage de votre connexion de données mobile

Le partage de connexion via USB et le point d'accès Wi-Fi mobile sont des fonctions précieuses en l'absence de connexions sans fil disponibles. Vous pouvez partager votre connexion de données mobile avec un ordinateur individuel via un câble USB (partage de connexion via USB). Vous pouvez également partager la connexion de données de votre téléphone avec plusieurs appareils à la fois, en utilisant votre téléphone comme un point d'accès Wi-Fi mobile.

Lorsque votre téléphone partage sa connexion de données, une icône s'affiche dans la barre d'état et sous forme de notification constante dans la barre de notification.

Pour obtenir les dernières informations sur le partage de connexion et les points d'accès mobiles, y compris les systèmes d'exploitation pris en charge et autres détails, rendez-vous sur le site [http://](http://www.android.com/tether) [www.android.com/tether](http://www.android.com/tether).

#### Pour modifier les paramètres de point d'accès Wi-Fi mobile :

• Appuyez sur  $\frac{1}{1}$  > onglet Applications > Paramètres > Plus... à partir de SANS FIL ET  $RÉSEAUX >$  **Point d'accès Wi-Fi mobile**  $>$  choisissez ensuite les options à régler.

#### ASTUCE !

Si votre ordinateur exécute Windows 7 ou un système d'exploitation récent de Linux (tel qu'Ubuntu), il n'est généralement pas nécessaire de préparer votre ordinateur pour le partage de connexion. Cependant, si vous exécutez une version antérieure de Windows ou un autre système d'exploitation, il se peut que vous deviez préparer votre ordinateur pour établir une connexion réseau via USB. Pour obtenir les dernières informations sur les systèmes d'exploitation prenant en charge le partage de connexion via USB et comment les configurer, rendez-vous sur le site [http://www.android.com/tether.](http://www.android.com/tether)

## <span id="page-32-0"></span>Attribution d'un nouveau nom ou sécurisation de votre point d'accès mobile

Vous pouvez modifier le nom de réseau Wi-Fi de votre téléphone (SSID) et sécuriser le réseau Wi-Fi.

- 1 Depuis l'écran d'accueil, appuyez sur  $\frac{1}{2}$  > onglet Applications > Paramètres
- 2 Appuyez sur Plus... à partir de SANS FIL ET RÉSEAUX, puis sélectionnez Point d'accès Wi-Fi mobile.
- 3 Assurez-vous que la case Point d'accès Wi-Fi mobile est sélectionnée.
- 4 Appuyez sur Configurer le point d'accès Wi-Fi.
- La boîte de dialogue Configurer le point d'accès Wi-Fi s'affiche.
- Vous pouvez modifier le nom du réseau (SSID) que les autres ordinateurs ou appareils voient lorsqu'ils recherchent des réseaux Wi-Fi.
- Vous pouvez également appuyer sur le menu Sécurité pour configurer le réseau avec une sécurité WPA2 (Wi-Fi Protected Access 2) et une clé prépartagée (PSK).
- Si vous choisissez l'option de sécurité WPA2 PSK, un champ de mot de passe est ajouté à la boîte de dialogue **Configurer le point d'accès Wi-Fi**. Si vous saisissez un mot de passe, il vous faudra le faire lorsque vous vous connectez au point d'accès du téléphone depuis un ordinateur ou un autre périphérique. Vous pouvez sélectionner **Ouvrir** dans le menu **Sécurité** pour retirer la sécurité du réseau Wi-Fi.
- 5 Appuyez sur Enregistrer.

#### ATTENTION !

Si vous définissez l'option de sécurité sur Ouvrir, vous ne pouvez pas empêcher l'utilisation non autorisée des services en ligne par d'autres personnes et vous risquez d'encourir des frais supplémentaires. Pour éviter les utilisations non autorisées, il est conseillé de conserver l'option de sécurité.

# Utilisation de la diffusion Wi-Fi

Vous pouvez partager votre musique, vos images et vos vidéos avec d'autres utilisateurs de téléphones Android connectés au même réseau Wi-Fi et Wi-Fi Direct que vous.

Vérifiez à l'avance votre réseau Wi-Fi et Wi-Fi Direct et assurez-vous que les utilisateurs sont connectés au même réseau.

- 1 Appuyez sur  $\frac{111}{111}$  > onglet Applications > Paramètres > Plus... à partir de SANS FIL ET RÉ-SEAUX > Wi-Fi Direct
- 2 Cochez la case Wi-Fi Direct pour activer cette fonction.
- 3 Sélectionnez un périphérique auquel vous connecter dans la liste des périphériques détectés.
- 4 Appuyez sur Se connecter.

# <span id="page-33-0"></span>Connexion à des réseaux et périphériques

# Activation de Wi-Fi Direct pour le partage via SmartShare

La fonction Wi-Fi Direct recherche automatiquement les périphériques Wi-Fi Direct situés à proximité et les périphériques trouvés sont répertoriés dans la liste par ordre de détection. Vous pouvez alors sélectionner un périphérique spécifique pour partager des données multimédia via SmartShare.

Il n'est pas possible d'activer Wi-Fi Direct tout en utilisant d'autres fonctions Wi-Fi.

1 Appuyez sur  $\frac{111}{111}$  > onglet Applications > Paramètres > Plus... à partir de SANS FIL ET RÉ-SEAUX > Wi-Fi Direct

2 Sélectionnez un périphérique auquel vous connecter dans la liste des périphériques détectés. CRÉER UN GROUPE : appuyez sur cette option pour activer le mode Propriétaire de groupe, qui permet aux périphériques Wi-Fi hérités de se connecter en effectuant une recherche sur votre téléphone. Dans ce cas, vous devez saisir le mot de passe qui est défini dans Mot de passe.

REMARQUE : Lorsque votre téléphone devient propriétaire de groupe, il consomme plus d'énergie que lorsqu'il est client. La connexion Wi-Fi Direct ne fournit pas le service Internet. La connexion à des services en ligne et leur utilisation peuvent entraîner des frais supplémentaires. Vérifiez le coût des données auprès de votre fournisseur réseau.

# Utilisation de SmartShare

SmartShare utilise la technologie DLNA (Digital Living Network Alliance) pour partager des contenus multimédia via un réseau sans fil. Les deux périphériques doivent être certifiés DLNA pour pouvoir prendre en charge cette fonctionnalité.

#### Activation de SmartShare et autorisation de partage du contenu

- 1 Appuyez sur  $\frac{11}{2}$  > onglet Applications > SmartShare
- 2 Appuyez sur la touche Menu  $=$  > Réglages.
- 3 Appuyez sur la case Identifiable pour permettre à votre périphérique d'être détecté par d'autres périphériques.
- Appuyez sur **Acceptez toujours la demande** si vous souhaitez accepter automatiquement les demandes de partage provenant d'autres appareils.
- Appuyez sur Réception des fichiers si vous souhaitez autoriser automatiquement le chargement sur votre téléphone de fichiers provenant d'autres périphériques.
- 4 Dans la section Mes contenus partagés, appuyez pour cocher les types de contenus à partager. Choisissez entre Photo, Vidéos et Musique.
- 5 SmartShare est à présent activé et prêt à partager du contenu.

#### Pour contrôler vos périphériques de restitution

Vous pouvez donner à votre périphérique de restitution (une TV par exemple) la possibilité de lire des contenus multimédia à partir de votre bibliothèque distante (un PC par exemple).

REMARQUE : Vérifiez que la fonctionnalité DLNA de vos périphériques est configurée correctement (par exemple, la TV et le PC).

- 1 Appuyez sur  $\frac{11}{2}$  > onglet Applications > SmartShare
- **2** Appuyez sur le bouton  $\overrightarrow{A}$   $\Box$  et sélectionnez le périphérique dans la liste des périphériques de restitution.
- 3 Appuyez sur le bouton A partir de  $\Box$  et sélectionnez le périphérique de la bibliothèque de contenus distante.
- 4 Vous avez la possibilité de naviguer dans la bibliothèque de contenus.
- 5 Appuyez de façon prolongée sur une miniature de contenu pendant quelques secondes et faites-la glisser vers le haut avec votre doigt ou appuyez sur la touche **Menu**  $=$  > **Lire**.

#### Pour partager du contenu depuis un téléphone vers un périphérique de restitution (la TV par exemple)

REMARQUE : Vérifiez que votre périphérique de restitution est correctement configuré.

- 1 En regardant vos images ou vidéos via l'application Galerie, appuyez sur l'onglet  $\Box$  / dans la zone Titre.
- : doit être connecté au réseau
- sélectionnez un périphérique sur le réseau
- **ED** : ce contenu est actuellement partagé sur SmartShare
- 2 Sélectionnez le périphérique dans les listes de périphériques de restitution pour lire les fichiers.

AVERTISSEMENT : Pour utiliser cette application, vérifiez que votre périphérique est connecté en Wi-Fi à votre réseau local.

Certains périphériques DLNA (un téléviseur, par exemple) qui ne prennent en charge que la fonction DMP de DLNA ne s'afficheront pas dans les listes des périphériques de restitution.

Il se peut que votre périphérique ne puisse pas lire certains contenus.

#### Pour télécharger des contenus depuis la bibliothèque de contenus distante

- 1 Appuyez sur  $\frac{11}{2}$  > onglet Applications > SmartShare
- 2 Appuyez sur le bouton A partir de  $\Box$  et sélectionnez le périphérique de la bibliothèque de contenus distante.
- 3 Vous avez la possibilité de naviguer dans la bibliothèque de contenus.
- 4 Appuyez de façon prolongée sur une miniature de contenu, puis sur Télécharger.

AVERTISSEMENT : Certains types de contenus ne sont pas pris en charge.

# Connexion à des réseaux et périphériques

#### Pour télécharger des contenus depuis la bibliothèque de contenus distante

REMARQUE : Assurez-vous que la carte MicroSD est correctement insérée et que l'option Réception des fichiers du menu Paramètres est bien cochée.

- 1 Appuyez sur  $\frac{11}{2}$  > onglet Applications > SmartShare
- 2 Appuyez sur le bouton A partir de **et de** et sélectionnez Mon téléphone.
- 3 Vous avez la possibilité de naviguer dans la bibliothèque de contenus locale.
- 4 Appuyez de façon prolongée sur une miniature de contenu, puis sur Mettre en ligne.
- 5 Sélectionnez le périphérique de la bibliothèque de contenus distante que vous souhaitez charger.

AVERTISSEMENT : Certains périphériques DLNA ne prennent pas en charge la fonctionnalité de chargement DMS et certains fichiers ne pourront pas être mis en ligne. Certains types de contenus ne sont pas pris en charge.
# Appels

## Émission d'un appel

- 1 Appuyez sur **C** pour ouvrir le clavier.
- 2 Composez le numéro sur le clavier. Pour supprimer un chiffre, appuyez sur  $\overline{1}$ .
- **3** Appuyez sur **c** pour passer un appel.
- 4 Pour raccrocher, appuyez sur l'icône Fin  $\bullet$ .

ASTUCE ! Pour saisir le signe « + » au début d'un numéro international, appuyez de façon prolongée sur  $\boxed{0^+}$ .

## Appel des contacts

- 1 **A** Appuyez sur cette icône pour ouvrir votre liste de contacts.
- 2 Après avoir appuyé sur Rech. répertoire, parcourez votre liste de contacts ou saisissez les premières lettres du contact que vous souhaitez appeler.
- 3 Dans la liste, appuyez deux fois sur le contact que vous souhaitez appeler ou une fois sur  $\cdot$ .

### Réponse à un appel et rejet d'un appel

Lorsque vous recevez un appel en mode Verrouillage, maintenez et faites glisser l'icône **C** pour répondre à l'appel entrant.

Maintenez et faites glisser l'icône **pour refuser un appel entrant.** 

Maintenez et faites glisser l'icône **Message rapide** depuis le bas de l'écran pour envoyer rapidement un message.

#### ASTUCE ! Message rapide

Cette fonction vous permet d'envoyer rapidement un message. Cette fonction peut s'avérer particulièrement utile si vous devez envoyer rapidement un message lorsque vous rejetez un appel pendant une réunion.

## Réglage du volume pendant l'appel

Pour régler le volume au cours d'un appel, utilisez les touches de réglage du volume, situées sur le côté gauche du téléphone.

## Émettre un second appel

- 1 Pendant votre premier appel, appuyez sur Menu > Ajouter un appel et composez le numéro. Vous pouvez également accéder à la liste des numéros composés récemment en appuyant sur  $\blacktriangleright$  ou rechercher des contacts en appuyant sur  $\blacktriangleright$  et sélectionner le contact que vous souhaitez appeler.
- 2 Appuyez sur **L** pour émettre l'appel.
- 3 Les deux appels s'affichent sur l'écran d'appel. L'appel initial est verrouillé et mis en attente.
- 4 Appuyez sur le nombre affiché pour basculer entre les appels. Ou appuyez sur **1 Fusionner** appels pour organiser un appel de conférence téléphonique.

# Appels

5 Pour mettre fin à un appel en cours, appuyez sur Fin ou sur la touche Accueil, puis faites glisser la barre de notification vers le bas et sélectionnez l'icône Fin d'appel

REMARQUE : Vous serez facturé pour chaque appel émis.

### Affichage des journaux d'appel

Dans l'écran d'accueil, appuyez sur **et choisissez l'onglet Journal des appels E.** Une liste complète de tous les appels émis, reçus et manqués est affichée.

ASTUCE ! Pour afficher les détails de chaque appel (date, heure et durée), appuyez sur la ligne correspondante.

**ASTUCE!** Appuyez sur la touche Menu, puis sur Supprimer tout pour supprimer tous les éléments enregistrés.

## Paramètres d'appel

Vous pouvez configurer les paramètres d'appel, tels que le transfert d'appel et autres fonctions particulières proposées par votre opérateur.

1 Depuis l'écran d'accueil, appuyez sur **L**.

2 Appuyez sur Menu.

3 Appuyez sur Paramètres d'appel et sélectionnez les options que vous souhaitez paramétrer. Numéros autorisés : sélectionnez cette fonction pour activer et compiler une liste des numéros pouvant être appelés à partir de votre téléphone. Vous devrez saisir le code PIN2 qui vous a été communiqué par votre opérateur. Depuis votre téléphone, vous pourrez uniquement appeler les numéros contenus dans la liste des appels restreints.

Service de messagerie : permet de sélectionner le service de répondeur de votre opérateur. Paramètres : permet de définir le numéro de téléphone pour écouter et gérer vos messages vocaux si vous utilisez le service de répondeur de votre opérateur.

Enregistrer des numéros inconnus : permet d'ajouter des numéros dans le répertoire après un appel.

Rejet d'appel : permet d'activer la fonction de rejet d'appel. Choisissez entre Désactivé, Rejeter des appels de la liste ou Rejeter tous appels.

Message rapide : permet d'envoyer rapidement un message lorsque vous souhaitez rejeter un appel. Cette fonction peut s'avérer particulièrement utile si vous devez rejeter un message pendant une réunion.

Renvoi d'appels : permet de transférer tous les appels lorsque la ligne est occupée, lorsque vous ne décrochez pas ou lorsque vous n'avez aucun signal.

Interdiction d'appels : indiquez quand il faut interdire des appels. Saisissez le mot de passe d'interdiction d'appels. Pour plus d'informations sur ce service, contactez votre opérateur.

Durée d'appel : permet d'afficher la durée de tous vos appels, des appels émis, des appels reçus et du dernier appel.

Coût d'appel : permet d'afficher le coût de vos appels. (Ce service dépend de votre réseau ; certains opérateurs ne prennent pas en charge cette fonction.)

Paramètres supplémentaires : permet de modifier les paramètres suivants :

Numéro de l'appelant : indiquez si votre numéro doit s'afficher lors d'un appel sortant.

Appel en attente: si cette fonction est activée, le téléphone vous prévient lorsque vous recevez un appel entrant et que vous êtes déjà en ligne (en fonction de votre opérateur réseau).

# **Répertoire**

Vous avez la possibilité d'ajouter des contacts sur votre téléphone et de les synchroniser avec ceux de votre compte Google ou d'autres comptes prenant en charge la synchronisation des contacts.

## Recherche d'un contact

### Dans l'écran d'accueil

- 1 **A** Appuyez sur cette icône pour ouvrir votre liste de contacts.
- 2 Appuyez sur Rech. répertoire et saisissez le nom du contact à l'aide du clavier.

### Ajout d'un nouveau contact

- 1 Appuyez sur  $\leftarrow$ , saisissez le numéro du nouveau contact, puis appuyez sur Menu. Appuyez sur Ajouter aux contacts > Créer un nouveau contact.
- 2 Pour ajouter une image au nouveau contact, touchez la zone de l'image. Choisissez entre Prendre une photo et Choisir à partir de la Galerie.
- **3** Sélectionnez le type du contact en appuyant sur  $\Box$ .
- 4 Appuyez sur une catégorie d'informations de contact et saisissez les données relatives à votre contact.
- 5 Appuyez sur Enregistrer.

## Contacts favoris

Permet de classer dans les favoris les contacts que vous appelez fréquemment.

### Ajout d'un contact à vos favoris

- 1 **A** Appuyez sur cette icône pour ouvrir votre liste de contacts.
- 2 Appuyez sur un contact pour afficher les informations le concernant.
- 3 Appuyez sur l'étoile affichée à droite du nom du contact. L'étoile devient jaune.

### Suppression d'un contact de votre liste de favoris

- 1 | Appuyez sur cette icône pour ouvrir votre liste de contacts.
- 2 Appuyez sur l'onglet  $\rightarrow$  et sélectionnez un contact pour afficher les informations le concernant.
- 3 Appuyez sur l'étoile jaune à droite du nom du contact. L'étoile devient grise et le contact est supprimé de vos favoris.

## Déplacement de contacts de votre ancien appareil vers votre appareil actuel en cours.

### Pour exporter vos contacts dans un fichier CSV depuis votre ancien appareil vers votre PC, utilisez un programme de synchronisation PC.

- 1 Installez préalablement « LG PC Suite » sur votre ordinateur. Exécutez le programme et connectez votre téléphone mobile Android à l'ordinateur à l'aide d'un câble USB.
- 2 Dans le menu principal, sélectionnez Téléphone > Importer vers le téléphone > Importer les contacts.
- 3 Une fenêtre contextuelle s'affiche pour sélectionner le type de fichier et un fichier à importer.
- 4 Dans cette fenêtre, cliquez sur Sélect. un fichier et l'explorateur Windows apparaît.
- 5 Sélectionnez le fichier de contacts à importer dans l'explorateur Windows et cliquez sur Ouvrir.
- 6 Cliquez sur OK.
- 7 Une fenêtre contextuelle Mappage des champs s'affiche pour fusionner les contacts de votre téléphone avec les nouveaux fichiers de contacts.
- 8 En cas de conflit entre les fichiers de contacts de votre ordinateur et les contacts de votre téléphone, faites les sélections ou modifications nécessaires dans LG PC Suite.
- 9 Cliquez sur OK.

# **Messagerie**

Votre LG-P895 réunit les fonctions SMS et MMS de votre téléphone dans un même menu intuitif et convivial.

### Envoi d'un message

- 1 Appuyez sur  $\approx$  depuis l'écran d'accueil, puis appuyez sur  $\leq$  pour ouvrir un message vide.
- 2 Saisissez le nom ou le numéro d'appel du contact dans le champ À. Au fur et à mesure que vous saisissez le nom du contact, les contacts correspondants s'affichent. Vous pouvez appuyer sur l'un des destinataires proposés. Vous pouvez ajouter plusieurs contacts.

REMARQUE : Un SMS vous sera facturé pour chaque destinataire auquel vous envoyez ce message.

- 3 Appuyez sur le champ Rédiger un message et composez votre message.
- 4 Appuyez sur  $=$  pour ouvrir le menu Options. Choisissez entre Ajouter un objet, Supprimer, Insérer une émoticône et Tous les messages.

ASTUCE ! Vous pouvez appuyer sur l'icône  $\mathcal{O}$  pour joindre un fichier à votre message.

- 5 Appuyez sur Envoyer pour envoyer votre message.
- 6 Les réponses apparaissent sur l'écran. Au fur et à mesure que vous consultez les messages et en envoyez d'autres, un fil de discussion se crée.

A AVERTISSEMENT : La limite de 160 caractères peut varier d'un pays à l'autre, selon la langue et la méthode de codage du SMS.

AVERTISSEMENT : Si une image, une vidéo ou un contenu audio est ajouté à un SMS, celui-ci est automatiquement converti en MMS et vous êtes facturé en conséquence.

## Boîte classée

40

Les messages (SMS et MMS) échangés avec une autre personne peuvent être affichés dans l'ordre chronologique. Vous avez ainsi facilement accès à l'historique de vos conversations.

### Utilisation des émoticônes

Égayez vos messages en les agrémentant d'émoticônes.

Lorsque vous rédigez un nouveau message, appuyez sur la touche Menu et choisissez Insérer une émoticône.

### Modification des paramètres de message

Les paramètres de message du LG-P895 sont prédéfinis, de manière à que vous puissiez envoyer des messages immédiatement. Vous pouvez toutefois modifier les paramètres en fonction de vos préférences.

1 Appuyez sur l'icône de Messagerie de l'écran d'accueil, sur la touche Menu, puis sur Paramètres.

# E-mail

Vous pouvez vous servir de l'application E-mail pour lire des e-mails provenant de services de messagerie comme Gmail. L'application E-mail prend en charge les types de compte suivants : POP3, IMAP et Exchange.

Votre fournisseur de services ou votre administrateur système peut fournir les paramètres de compte dont vous avez besoin.

## Gestion d'un compte de messagerie

La première fois que vous ouvrez l'application **E-mail**, un assistant de configuration s'affiche pour vous aider à configurer un compte de messagerie.

### Ajouter un compte de messagerie :

• Appuyez sur  $\frac{1}{1}$  > onglet Applications > E-mail > dans l'écran du compte, appuyez sur  $=$  > Ajouter un compte

Après la configuration initiale, E-mail affiche le contenu de votre boîte de réception. Si vous avez ajouté plusieurs comptes, vous pouvez basculer entre eux.

### Modifier les paramètres d'un compte de messagerie :

• Appuyez sur  $\frac{1}{1}$  > onglet Applications > E-mail > dans l'écran du compte, appuyez sur  $=$  > Réglages

### Suppression d'un compte de messagerie :

• Appuyez sur  $\frac{11}{111}$  > onglet Applications > E-mail > dans l'écran du compte, appuyez sur  $=$  > Suppression compte  $>$  appuyez sur le compte que vous souhaitez supprimer  $>$  Supprimer  $>$ OK

## Écran du compte de messagerie

Vous pouvez appuyer sur un compte pour consulter sa boîte de réception.

Le compte servant par défaut à l'envoi des messages est coché.

 $\mathcal{F}_1$  – Appuyez sur l'écran pour ouvrir votre Boîte de réception combinée, qui contient les messages envoyés à tous vos comptes. Les messages figurant dans la Boîte de réception combinée se distinguent par différentes couleurs indiquées sur la gauche, qui correspondent à celles de vos comptes sur l'écran Comptes.

**Lu** – Appuyez sur l'icône de dossier pour ouvrir les dossiers du compte.

### ASTUCE !

Lorsque vous appuyez longuement sur un compte de la liste de comptes de messagerie, vous pouvez sélectionner l'option de votre choix dans la fenêtre contextuelle. Par exemple, sélectionnez Ajouter à l'écran d'accueil pour créer une icône de raccourci vers ce compte.

# E-mail

### Utilisation des dossiers de comptes

Tous les comptes possèdent des dossiers Boîte de réception, Boîte d'envoi, Éléments envoyés et Brouillons. Selon les fonctions prises en charge par le fournisseur de services de votre compte, il existe peut-être aussi d'autres dossiers.

### Composition et envoi d'un e-mail

### Composition et envoi d'un message

- 1 Dans l'application E-mail, appuyez sur  $\mathbb Z$ .
- 2 Saisissez l'adresse du destinataire du message. Au fur et à mesure que vous saisissez l'adresse, les adresses correspondantes figurant dans vos contacts vous sont proposées. Si vous ajoutez plusieurs adresses, séparez-les par des points-virgules.
- 3 Appuyez sur le champ Cc/Cci pour ajouter des destinataires dans ce champ, puis sur <sup>2</sup> pour joindre des fichiers si nécessaire.
- 4 Rédigez le texte du message.
- 5 Appuyez sur

Si vous n'êtes pas connecté à un réseau (par exemple, si vous travaillez en mode Avion), les messages sont stockés dans le dossier Boîte d'envoi jusqu'à ce que vous vous connectiez de nouveau à un réseau. Si elle contient des messages en attente, la Boîte d'envoi s'affiche sur l'écran Comptes.

ASTUCE ! Lorsqu'un nouvel e-mail arrive dans la boîte de réception, une sonnerie ou une vibration de notification vous l'indique. Appuyez sur la notification d'e-mail pour la faire disparaître.

# Appareil Photo

## Familiarisation avec le viseur

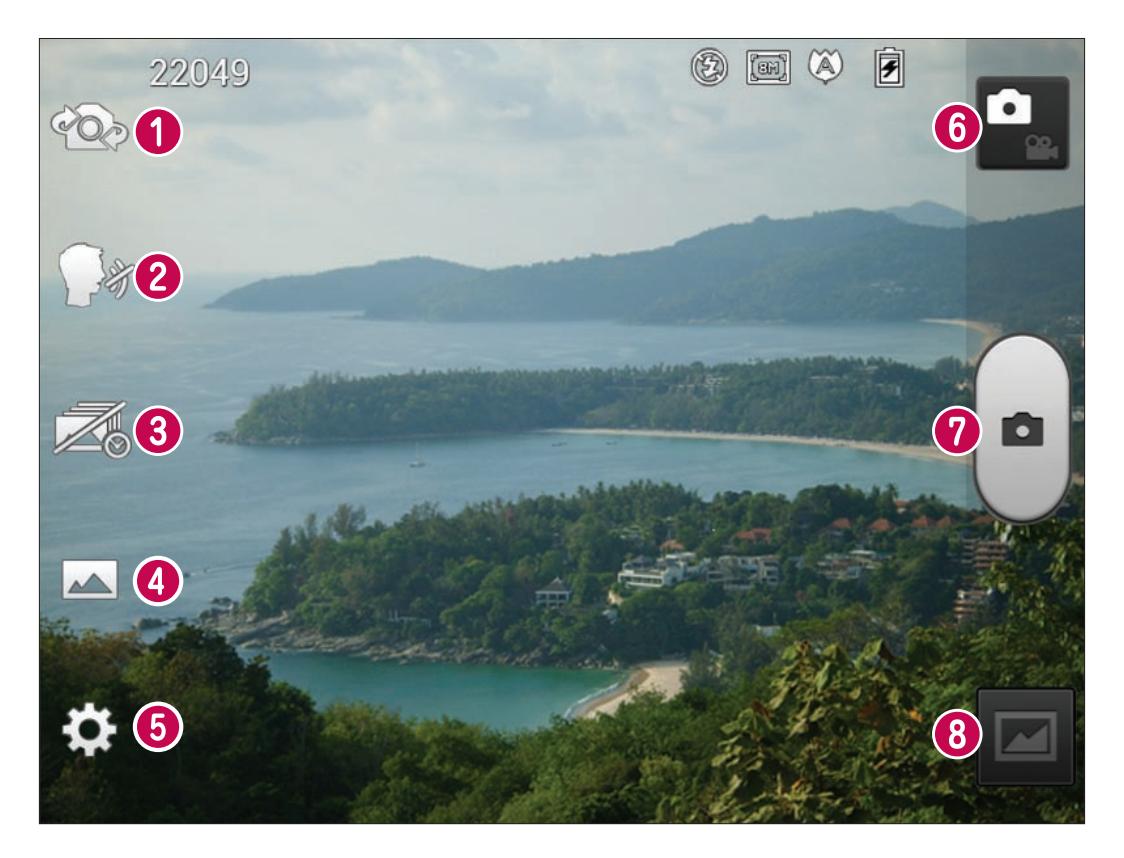

- Utiliser l'appareil photo frontal : permet de basculer entre l'objectif de l'appareil photo orienté vers l'arrière et celui orienté vers l'avant.
- Capture vocale : dites « Cheese » lorsque vous vous apprêtez à prendre une photo.
- Prise en rafale : appuyez sur cette icône pour capturer l'instant manquant avant d'appuyer sur le déclencheur.
- Mode de prise de vue : permet de choisir entre Normale, HDR, Panorama ou Prise de vue en cont.
- Paramètres : appuyez sur cette icône pour ouvrir le menu Paramètres.
- Mode Vidéo : appuyez sur cette icône pour activer le mode Vidéo.
- *O* Prendre une photo
- Galerie : permet d'afficher la dernière photo prise. Vous pouvez ainsi accéder à votre galerie et voir les photos enregistrées depuis le mode Appareil photo.

# Appareil Photo

## Prise de vue rapide

- 1 Ouvrez l'application Appareil Photo.
- 2 Tenez le téléphone et dirigez l'objectif vers le sujet à photographier.
- 3 Appuyez sur l'écran ; un cadre de mise au point apparaît alors sur l'écran du viseur.
- 4 Lorsque le cadre de mise au point devient vert, l'appareil photo a effectué la mise au point.
- **5** Cliquez sur  $\left[\bullet\right]$  pour prendre la photo.

## Lorsque la photo est prise

Appuyez sur  $\Box$  pour afficher la dernière photo prise.

 $\leq$  Permet de partager vos photos via Bluetooth, E-mail, Gmail, Google+, Mémo, Messagerie, Picasa et Social+.

ASTUCE ! Si vous disposez d'un compte SNS et qu'il est paramétré sur votre téléphone, vous pouvez partager vos photos avec votre communauté SNS.

**E** Permet de supprimer la photo.

Appuyez sur  $\equiv$  pour ouvrir les options de filtre.

Configurer l'image comme : permet d'utiliser l'image comme Photo de contact, Fond d'écran de l'écran d'accueil ou Fond d'écran de l'écran de verrouillage.

Déplacer : permet de déplacer la photo vers un autre emplacement.

Renommer : permet de modifier le nom de l'image sélectionnée.

Rotation à gauche/droite : permet d'effectuer une rotation à gauche ou à droite.

Rogner : permet de rogner une partie de la photo. Déplacez votre doigt sur l'écran pour sélectionner la zone.

Modifier : permet d'afficher et de modifier l'image.

- Permet de sélectionner la résolution de l'image. En choisissant la résolution maximale, la taille du fichier augmentera, ce qui signifie que vous pourrez stocker moins de photos dans la mémoire.
- permet d'améliorer la qualité de la couleur dans diverses conditions de luminosité.
- permet d'appliquer des effets artistiques aux images.
- permet d'appliquer les options supplémentaires aux images.

Diaporama : permet de regarder automatiquement les images l'une après l'autre.

Infos : permet d'afficher les informations relatives à la photo.

## Utilisation des paramètres avancés

Dans le viseur, appuyez sur  $\ddot{\bullet}$  pour ouvrir toutes les options avancées.

- Appuyez sur cette touche lorsque vous souhaitez modifier le menu du viseur.

e - Permet de basculer entre l'objectif de l'appareil photo orienté vers l'arrière et celui orienté vers l'avant.

- **D** Dites « Cheese » lorsque vous vous apprêtez à prendre une photo.
- Appuyez sur cette icône pour capturer l'instant manquant avant d'appuyer sur le déclencheur.
- $\blacktriangleright$  Permet de choisir entre Normale, HDR, Panorama ou Prise de vue en cont.
- $\blacktriangleright$  Permet d'activer le flash pour prendre des photos dans un environnement sombre.
- Permet d'effectuer un zoom avant ou arrière.
- **E** Permet de définir et de contrôler la quantité de lumière de la vidéo.
- Effectue une mise au point sur un emplacement spécifique.

- Permet de sélectionner la résolution de l'image. En choisissant la résolution maximale, la taille du fichier augmentera, ce qui signifie que vous pourrez stocker moins de photos dans la mémoire.

Fest - Trouve les réglages de couleurs et de luminosité en adéquation avec l'environnement actuel. Choisissez entre les modes Normale, Portrait, Paysage, Sports ou Nuit.

 - La valeur ISO permet de définir la sensibilité du capteur de lumière de l'appareil photo. Plus la valeur ISO est élevée, plus la sensibilité de l'appareil photo augmente. Cette caractéristique est utile s'il fait sombre et que vous ne pouvez pas utiliser le flash.

- permet d'améliorer la qualité de la couleur dans diverses conditions de luminosité.
- 8 Applique des effets artistiques aux images.
- O Définit un intervalle de temps après avoir appuyé sur le déclencheur. Le minuteur est très utile si vous voulez figurer sur une photo.

 $\Box$  - Activez cette fonction pour utiliser les services géodépendants de votre téléphone. Prenez des photos à l'endroit où vous vous trouvez, puis étiquetez-les en mentionnant les informations de lieu. Si vous téléchargez les images étiquetées sur un blog qui prend en charge le géoétiquetage, les images s'afficheront sur une carte.

REMARQUE : Cette fonction n'est disponible que lorsque le GPS est activé.

- Permet de sélectionner l'un des sons de prise de vue.

**E** - Affiche automatiquement la photo que vous venez de prendre.

 $\bullet$  - permet de réinitialiser tous les paramètres par défaut de l'appareil photo.

 - Appuyez sur cette touche lorsque vous souhaitez connaître le mode de fonctionnement d'une option. Elle vous présente un guide rapide.

ASTUCE ! Lorsque vous quittez l'appareil photo, certains paramètres tels que la balance des blancs, le ton de couleur, le minuteur et le mode Scène sont rétablis sur leurs valeurs par défaut. Vérifiez-les avant de prendre votre prochaine photo.

ASTUCE ! Le menu Réglages est superposé au viseur. Ainsi, lorsque vous modifiez des éléments de couleur ou de qualité de la photo, vous avez un aperçu de l'image modifiée derrière le menu Réglages.

# Caméra vidéo

### Familiarisation avec le viseur

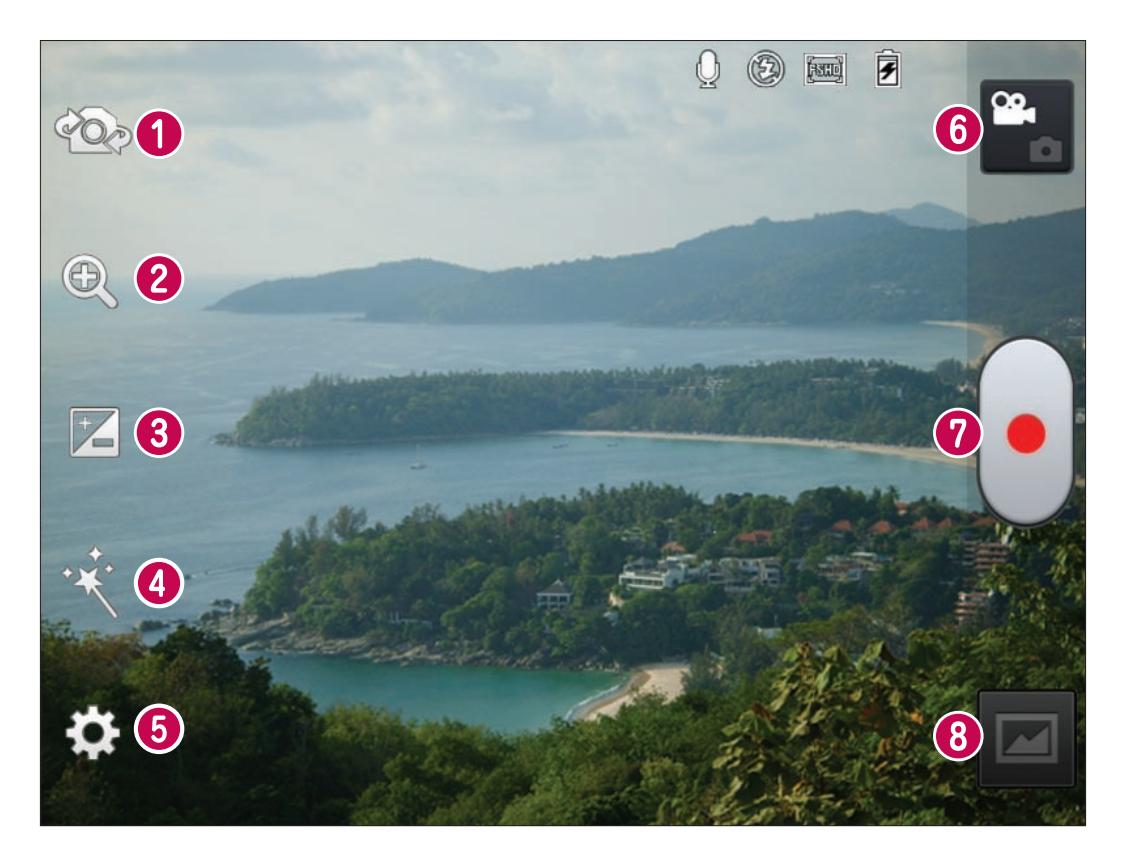

- Utiliser l'appareil photo frontal : permet de basculer entre l'objectif de l'appareil photo orienté vers l'arrière et celui orienté vers l'avant.
- Zoom : permet d'effectuer un zoom avant ou arrière.
- Luminosité : permet de définir et de contrôler la quantité de lumière de la vidéo.
- Effet en direct : permet d'appliquer différents effets visuels lors d'un enregistrement vidéo.
- Paramètres : appuyez sur cette icône pour ouvrir le menu de paramétrage.
- **6 Mode Photo** : permet de passer en mode Photo.
- *O* Lancer enreg.
- Galerie : permet d'afficher la dernière vidéo enregistrée. Vous pouvez accéder à votre galerie et voir vos vidéos enregistrées depuis le mode vidéo.

## Enregistrement d'une vidéo rapide

- 1 Ouvrez l'application Appareil Photo et appuyez sur le bouton Mode Vidéo.
- 2 Le viseur de la caméra vidéo s'affiche à l'écran.
- 3 Tenez le téléphone et dirigez l'objectif vers le sujet que vous filmez.
- 4 Appuyez sur le déclencheur  $\left(\cdot\right)$  une fois pour démarrer l'enregistrement.
- 5 Un voyant rouge apparaît dans la partie supérieure du viseur et un minuteur s'affiche, indiquant la durée de votre vidéo.

#### Astuce !

- Permet de prendre une photo lors d'un enregistrement vidéo.

**6** Touchez  $\left[\bullet\right]$  à l'écran pour mettre fin à l'enregistrement.

## Après avoir enregistré une vidéo

La vidéo enregistrée s'affichera dans la galerie. Appuyez sur **pour regarder la dernière vidéo** enregistrée.

**Permet de lire la vidéo.** 

Permet de partager la vidéo via Bluetooth, E-mail, Gmail, Google+, Messagerie ou YouTube.

**E** Appuyez pour supprimer la vidéo que vous venez de prendre. Confirmez en appuyant sur la touche OK. Le viseur réapparaît.

Appuyez sur  $=$  pour ouvrir les options de filtre.

Déplacer : permet de déplacer la vidéo vers un autre emplacement.

Renommer : permet de modifier le nom de la vidéo sélectionnée.

Infos : permet d'afficher des informations détaillées telles que le nom, la date, l'heure, la taille et le type du fichier.

### Utilisation des paramètres avancés

Dans le viseur, appuyez sur  $\ddot{\bullet}$  pour ouvrir toutes les options avancées.

- Appuyez sur cette touche lorsque vous souhaitez modifier le menu du viseur.

 $\infty$  - Permet de basculer entre l'objectif de l'appareil photo orienté vers l'arrière et celui orienté vers l'avant.

- Permet d'effectuer un zoom avant ou arrière.
- **E** Permet de définir et de contrôler la quantité de lumière de la vidéo.
- $\mathbf{R}^*$  Permet d'appliquer différents effets visuels lors d'un enregistrement vidéo.
- $\blacktriangleright$  Permet d'activer le flash pour enregistrer une vidéo dans un environnement sombre.
- permet de définir la taille (en pixels) de la vidéo que vous enregistrez.
- permet d'améliorer la qualité de la couleur dans diverses conditions de luminosité.
- $\cdot$  Permet de choisir une tonalité pour votre enregistrement.
- Activez cette fonction pour utiliser les services géodépendants de votre téléphone.

# Caméra vidéo

- $\mathbf{\Omega}$  Choisissez **Désactivé** pour enregistrer une vidéo sans le son.
- **E** Permet de regarder automatiquement la vidéo que vous venez de filmer.
- $\bullet$  permet de réinitialiser tous les paramètres par défaut de la caméra.

 - Appuyez sur cette touche lorsque vous souhaitez connaître le mode de fonctionnement de cette option. Elle vous présente un guide rapide.

## Réglage du volume lors de la lecture d'une vidéo

Pour régler le volume audio d'une vidéo en cours de lecture, utilisez les touches de volume situées sur le côté droit du téléphone.

# Assistant vidéo

Vous pouvez créer votre propre film en utilisant vos images/vidéos et votre musique.

- 1 Dans l'écran d'accueil, appuyez sur la touche Applications > Assistant vidéo.
- 2 Sélectionnez les options souhaitées afin de créer votre film.

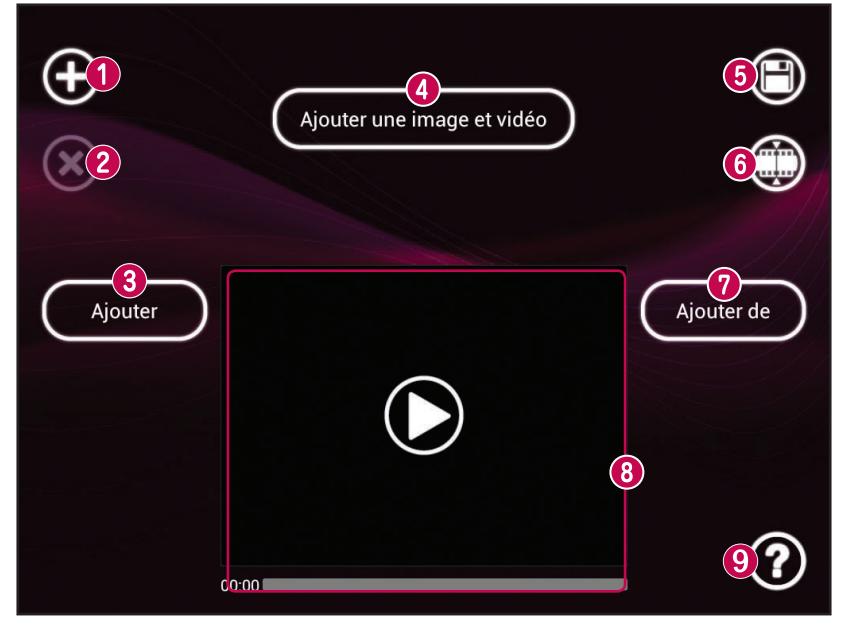

- $\bullet$  Ajouter des médias  $\bullet$ : appuyez sur cette icône afin d'ajouter des images et/ou des vidéos à votre film.
- Appuyez sur *Images pour ajouter des images, puis sur les images à ajouter.*
- Appuyez sur Vidéos pour ajouter des vidéos, puis sur les vidéos à ajouter.
- Appuyez sur Terminé igd pour quitter l'application après avoir ajouté tous les fichiers multimédia.
- **8 Supprimer fichier multimédia** : permet de supprimer les images et/ou vidéos sélectionnées.
- Appuyez sur une image ou une vidéo dans la section Contenus multimédia ajoutés, puis sur Supprimer sélection  $\odot$  et enfin sur Supprimer tous les fichiers (ou Tout supprimer).
- Ajouter style : permet de choisir le style de film souhaité.
- Appuyez sur les flèches haut et bas pour faire défiler et sélectionner le style souhaité. •
- Ajouter une image et vidéo : permet d'afficher toutes les images et/ou vidéos sélectionnées pour votre film.
- **Enreg.**  $\bigcirc$  : appuyez sur cette icône pour enregistrer le fichier vidéo.
- **O Modifier**  $\bigcirc$  : appuyez sur cette icône pour modifier le fichier vidéo.
- Déplacez votre doigt vers la droite ou la gauche pour sélectionner la séquence à modifier. •
- Appuyez sur l'icône Récriture du texte **O** pour insérer du texte.
- Appuyez sur l'icône **Superposition d'image D** pour insérer un ou plusieurs éléments graphiques.
- Appuyez sur l'icône Vidéo nette **D** pour rogner certaines séquences de votre film.
- Appuyez sur l'icône OK ignour quitter l'application une fois les modifications terminées.
- Ajouter de la musique : permet de définir une musique de fond.
- **a** Aperçu  $\bullet$  : appuyez sur cette icône pour lire votre film.
- $\odot$  Aide  $\odot$  : permet d'afficher les informations nécessaires à l'utilisation de l'application Video Wiz.

# Multimédia

Vous pouvez enregistrer des fichiers multimédia sur une mémoire interne afin d'accéder facilement à tous vos fichiers multimédia.

### Lecteur vidéo

Le LG-P895 est équipé d'un lecteur vidéo intégré qui vous permet de lire toutes vos vidéos préférées. Pour accéder au lecteur vidéo, appuyez sur  $\frac{1}{100}$  > onglet Applications > Lecteur vidéo.

### Lecture d'une vidéo

1 Dans l'écran d'accueil, appuyez sur  $\frac{1}{1}$  > onglet Applications > Lecteur vidéo.

2 Sélectionnez la vidéo que vous souhaitez lire.

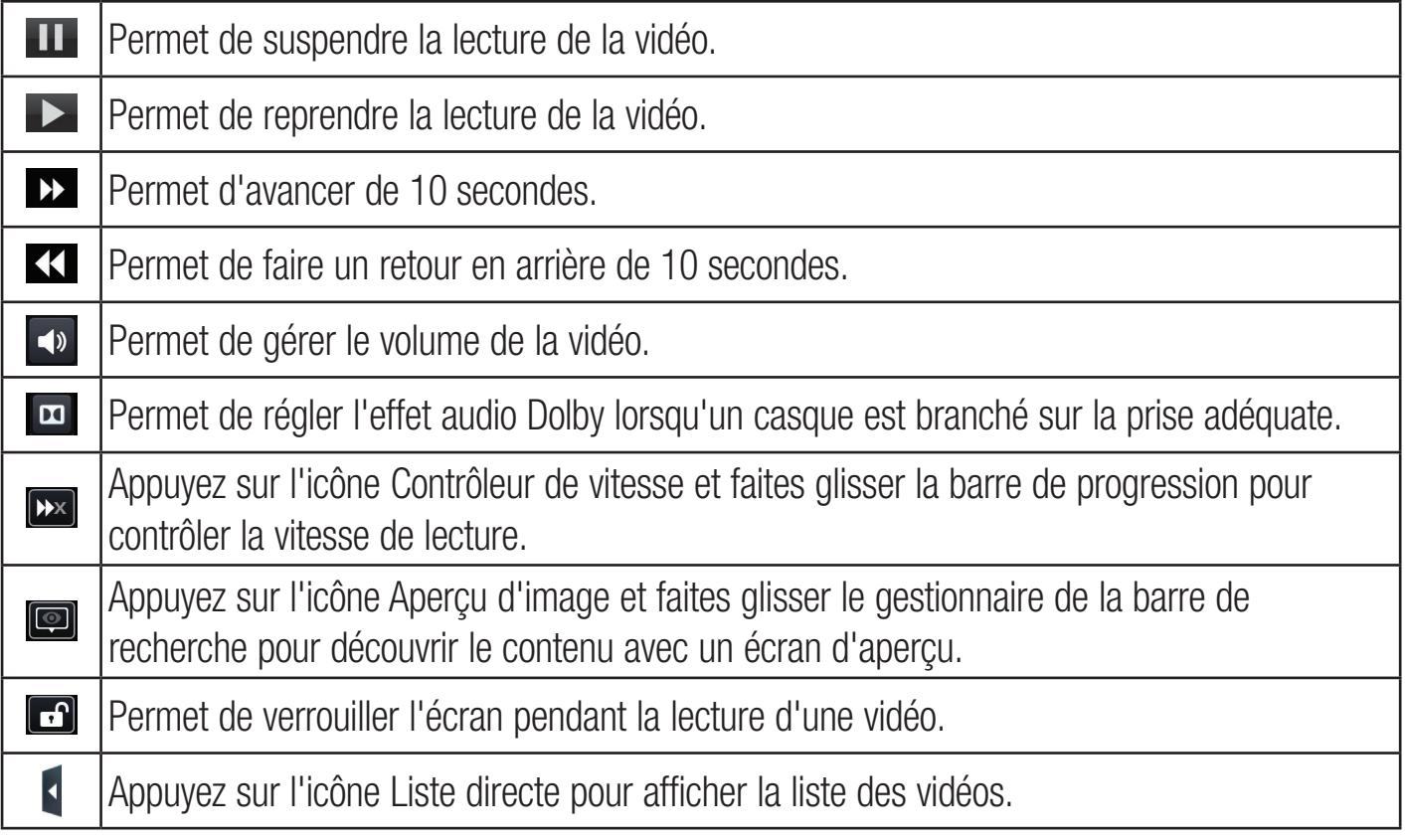

Pour changer le volume pendant la lecture d'une vidéo, utilisez les touches de réglage du volume situées sur le côté droit du téléphone.

Appuyez de façon prolongée sur une vidéo de la liste. Les options **Supprimer** et **Infos** s'affichent.

### **Galerie**

Appuyez sur  $\frac{1}{2}$  > onglet Applications > Galerie. Ouvrez une liste de barres catalogues contenant l'ensemble de vos fichiers multimédias.

### Lecteur audio

Le téléphone LG-P895 intègre un lecteur audio qui vous permet d'écouter tous vos morceaux préférés. Pour accéder au lecteur audio, appuyez sur  $\frac{1}{100}$  > onglet Applications > Lecteur Audio.

## Transfert de fichiers musicaux depuis un périphérique de stockage USB

- Connectez le téléphone LG-P895 à un ordinateur à l'aide d'un câble USB. 1
- 2 Si vous n'avez pas installé le pilote LG Android Platform Driver sur votre ordinateur, vous devez modifier les paramètres manuellement. Sélectionnez **Paramètres > Connectivité > USB Type** De Connexion, puis Synchro média (MTP).
- 3 Vous pouvez afficher le contenu du stockage de masse sur votre PC et transférer des fichiers.

### Lecture d'une chanson en cours

- 1 Dans l'écran d'accueil, appuyez sur  $\frac{1}{2}$  > onglet Applications > Lecteur Audio.
- 2 Appuyez sur Chansons.
- 3 Sélectionnez la chanson que vous souhaitez lire.

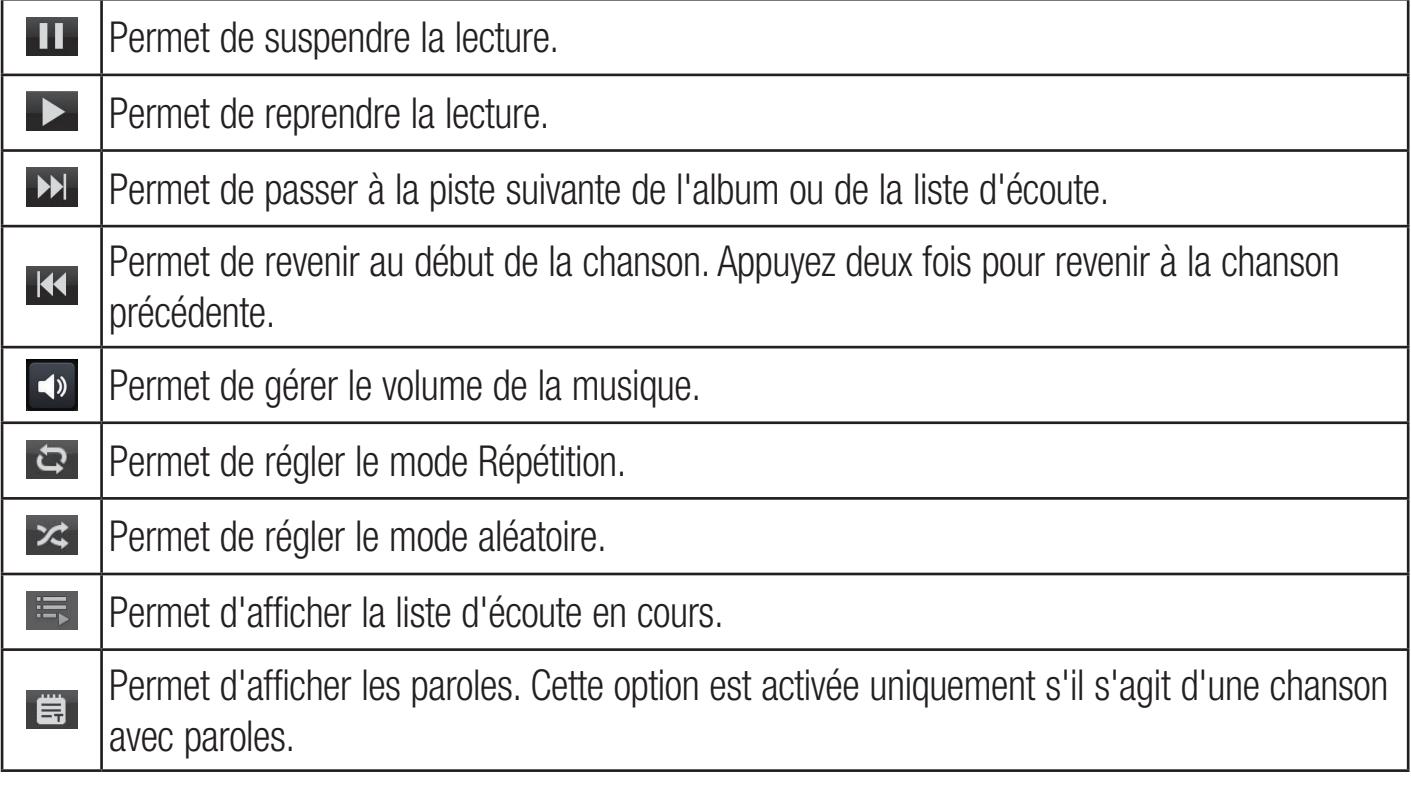

Pour changer le volume en cours d'écoute, utilisez les touches de réglage du volume situées sur le côté droit du téléphone.

Appuyez de façon prolongée sur une chanson de la liste. Les options Lire, Ajouter à la playlist, Définir en tant que sonnerie, Supprimer, Partager, Rechercher et Détails s'affichent.

# Multimédia

REMARQUE : Les contenus musicaux peuvent être protégés par des traités internationaux, ainsi que par les législations nationales en vigueur en matière de copyright. Par conséquent, la copie ou la reproduction d'un contenu musical peut être soumise à l'obtention d'autorisations ou de licences particulières.

Dans certains pays, la législation en vigueur interdit la copie à usage privé de tout contenu protégé par un copyright. Avant de télécharger ou de copier le fichier, veuillez prendre connaissance de la législation en vigueur dans votre pays concernant l'utilisation d'un tel contenu.

## LG Tag+

### Qu'est-ce que LG Tag+ ?

LG Tag+ permet des enregistrements et des chargements faciles dans une étiquette NFC, qui peut être personnalisée pour convenir à certains environnements.

### Utilisation de la fonctionnalité Écriture Tag+

- 1 Appuyez sur  $\frac{11}{11}$  > onglet Applications > LG Tag+.
- 2 Sélectionnez le mode souhaité (Voiture/Bureau/Veille/Utilisateur) et appuyez sur Ecrivez sur le tag NFC.
- 3 Établissez un contact entre la façade arrière de votre téléphone et l'étiquette ; il est alors possible de définir le lancement de l'application et la modification des paramètres.

### Utilisation de la fonction Lecture Tag+

Lorsque vous touchez le repère défini, le mode s'active immédiatement.

REMARQUE : Veillez à ne pas plier le LG Tag+ ni le mettre au contact d'un objet métallique.

## Page d'accueil Média

### Utilisation de la page d'accueil multimédia

- 1 Appuyez sur  $\frac{11}{2}$  > onglet Applications > Page d'Accueil Média
- 2 Sélectionnez la fonction souhaitée parmi les vidéos, les photos et la musique.

### Paramétrage de la Page d'accueil Média

- 1 Appuyez sur  $\frac{111}{11}$  > onglet Applications > Page d'Accueil Média > Paramètres
- 2 Vous pouvez toutefois modifier les paramètres en fonction de vos préférences.

#### Astuce !

Une fois votre téléphone connecté à un téléviseur ou à un écran via un câble MHL, les applications de la page d'accueil média se lanceront automatiquement lorsque vous activerez l'option Page d'Accueil Média > Paramètres > Lancement et arrêt automatiques.

# Carnet

Grâce à l'application Bloc-notes, vous pouvez gérer et personnaliser des informations très diverses.

## Créer une note

- 1 Appuyez sur  $\frac{11}{11}$  > onglet Applications > Carnet.
- 2 Appuyez sur Nouvelle remarque pour créer une nouvelle note.
- 3 Sélectionnez le mode souhaité (Couvrir, Titre, Papier, Couleur du papier) et appuyez sur OK.

## Présentation du bloc-notes

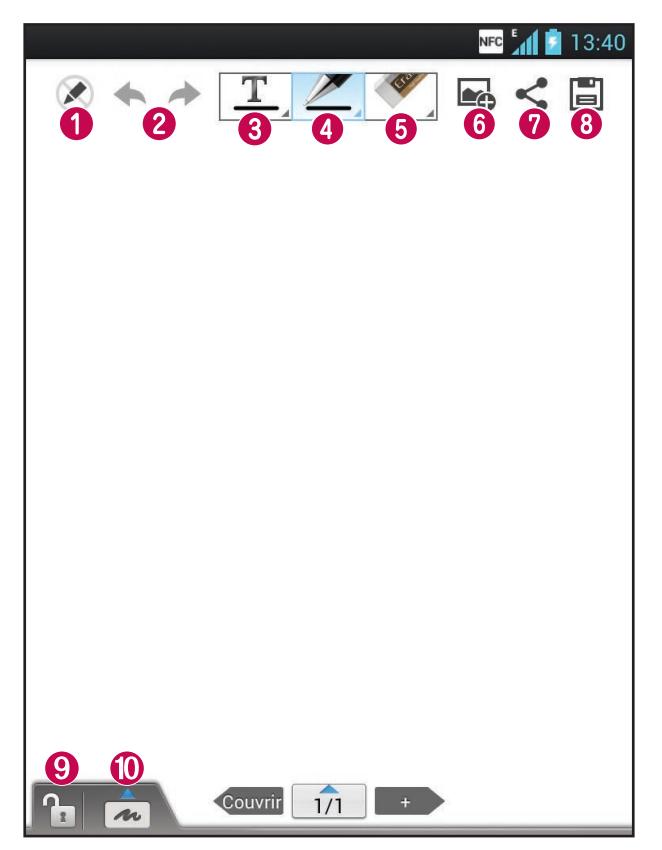

- $\bullet$   $\bullet$  Permet de sélectionner le mode Lecture seule ou Édition.
- **2 ←** → Permet d'annuler ou de rétablir une opération.
- $\bigcirc$   $\boxed{\mathbf{T}}$  Appuyez sur ce bouton pour saisir votre texte.
- **O**  $Z$  Permet de sélectionner les options Type de stylet, Épaisseur, Opacité et Couleur.
- **o**  $\bullet$  Permet de supprimer la note que vous venez de créer.
- $\bullet$   $\bullet$  Appuyez sur ce bouton pour joindre des fichiers en utilisant les options Image, Prendre une photo, Vidéo, Faire une vidéo, Audio, Enregistrer message, Lieu, Autocollant et Date et heure.
- O < Permet de partager la note actuelle avec d'autres personnes via Gmail, E-mail, Social+, Bluetooth, Messagerie, Picasa, Google+ et Mémo.
- **3** Permet d'enregistrer la note sur l'écran actuel.
- **O**  $\Gamma$  Permet de verrouiller ou déverrouiller la façade avant.
- **O**  $\rightarrow$  Appuyez sur ce bouton pour agrandir la zone de saisie de texte.

# LG SmartWorld

LG SmartWorld propose un large choix de contenus intéressants (jeux, applications, fonds d'écran et sonneries) procurant aux utilisateurs de téléphones LG des expériences de « vie mobile » inoubliables.

## Accès à LG SmartWorld à partir d'un téléphone

- 1 Appuyez sur  $\frac{11}{11}$  > onglet Applications > puis sur l'icône  $\bullet$  pour accéder à LG SmartWorld.
- 2 Appuyez sur Connexion et entrez ID/PW pour LG SmartWorld. Si vous n'êtes pas encore inscrit, appuyez sur Enregistrer pour devenir membre de LG SmartWorld.
- 3 Téléchargez le contenu souhaité.

#### REMARQUE : Que faire s'il n'y a pas d'icône (9?

- 1 À l'aide d'un navigateur Web mobile, accédez à LG SmartWorld ([www.lgworld.com\)](www.lgworld.com) et sélectionnez votre pays.
- 2 Téléchargez l'application LG SmartWorld.
- 3 Exécutez et installez le fichier téléchargé.
- 4 Accédez à LG SmartWorld en appuyant sur l'icône **Lg**.

## Utilisation de LG SmartWorld

- Participez aux promotions mensuelles de LG SmartWorld. •
- Q Rechercher des contenus.
- $\equiv$  Rechercher des contenus par catégorie (jeux, éducation, loisirs, etc.).
- **E Liste des contenus téléchargés/à mettre à jour.**
- Utilisez les boutons très pratiques de l'onglet Menu pour trouver rapidement ce que vous cherchez.

Apps pour vous : contenu recommandé établi en fonction de vos choix précédents.

Réglages : permet de définir vos paramètres de profil et d'affichage.

Connex. : permet de définir votre ID et votre mot de passe.

Essayez également d'autres fonctions utiles. (Écran Détails du contenu) •

REMARQUE : LG SmartWorld n'est pas disponible chez tous les opérateurs et dans tous les pays.

# **Utilitaires**

## Réglage des alarmes

- 1 Appuyez sur  $\frac{1}{1}$  > onglet Applications > Alarme/Horloge >  $\frac{1}{1}$ .
- 2 Une fois l'alarme définie, le LG-P895 vous indique le temps restant avant que celle-ci ne se déclenche.
- 3 Définissez les fonctions Répéter, Fréquence de répétition, Vibration, Son alarme, Verrou par puzzle et Mémo. Appuyez sur Enregistrer.

REMARQUE : Pour modifier les paramètres d'une alarme dans la liste des alarmes, appuyez sur Menu, puis sur Paramètres. Vous pouvez régler les options ci-dessous : Alarme mode Silencieux, Volume, Comportement des touches latérales et Verrou par puzzle.

## Utilisation de la calculatrice

- 1 Appuyez sur  $\frac{11}{11}$  > onglet Applications > Calculatrice
- 2 Saisissez les nombres à l'aide des touches numériques.
- **3** Pour les calculs simples, appuyez sur la fonction voulue  $(+, -, x)$  ou  $\div$ ), suivie de =.
- 4 Pour des calculs plus complexes, appuyez sur  $=$ , sélectionnez les **Fonctions avancées**, puis choisissez sin, cos, tan, log, etc.
- 5 Pour consulter l'historique, appuyez sur l'icône

## Ajout d'un événement au calendrier

- 1 Appuyez sur  $\frac{11}{11}$  > onglet Applications > Agenda
- 2 Les différents types de vue du Calendrier (Jour, Semaine, Planning) s'affichent à l'écran.
- **3** Appuyez sur la date à laquelle vous souhaitez ajouter un événement, puis sur  $\bigoplus$ .
- 4 Appuyez sur Nom de l'événement, puis saisissez le nom de l'événement.
- 5 Appuyez sur Emplacement et saisissez le lieu. Vérifiez la date, puis saisissez l'heure de début et de fin de l'événement.
- 6 Si vous souhaitez ajouter une note à votre événement, appuyez sur Description et saisissez les détails voulus.
- **7** Si vous souhaitez que l'alarme se répète, sélectionnez RÉPÉTER et définissez des RAPPELS, si nécessaire.
- 8 Appuyez sur Enreg. pour enregistrer l'événement dans le calendrier.

# **Utilitaires**

## Tâches

Cette tâche peut être synchronisée avec un compte MS Exchange. Vous pouvez créer une tâche, la réviser et la supprimer dans MS Outlook ou MS Office Outlook Web Access.

### Pour synchroniser MS Exchange

- 1 Dans l'écran d'accueil, appuyez sur  $\frac{1}{1}$  > Paramètres.
- 2 Appuyez sur Comptes et synchro > AJOUTER UN COMPTE.
- 3 Appuyez sur Microsoft Exchange pour créer une adresse e-mail et un mot de passe.
- 4 Assurez-vous que la case Synchroniser la tâche est cochée.

## Polaris Office

Polaris Office est une solution de bureau pour les employés mobiles qui permet aux utilisateurs d'ouvrir partout et à tout moment plusieurs types de documents professionnels, y compris des fichiers Word, Excel et PowerPoint sur leur appareil portable.

Appuyez sur  $\frac{1}{2}$  > onglet Applications > Polaris Office.

### Gestion des fichiers

Polaris Office offre des fonctions de gestion de fichiers utiles qui permettent, entre autres, aux utilisateurs mobiles de copier, déplacer, coller et supprimer des fichiers et des dossiers depuis leur appareil.

### Affichage de fichiers

Les utilisateurs mobiles peuvent facilement accéder à un grand nombre de types de fichiers, y compris des documents Microsoft Office et Adobe PDF, à partir de leur appareil portable. Lors de l'affichage de documents à l'aide de Polaris Office, les objets et la mise en page sont identiques à ceux des originaux.

## **FileShare**

Cette fonction vous permet de partager des fichiers depuis votre téléphone.

- 1 Appuyez sur  $\frac{1}{2}$  > FileShare.
- 2 Choisissez les types de contenus que vous souhaitez partager. Choisissez entre les options suivantes : Images, Vidéos, Musique et Documents.

### **Backup**

### Informations sur la sauvegarde et la restauration des données d'un smartphone

Nous vous conseillons de créer et d'enregistrer régulièrement un fichier de sauvegarde sur la mémoire interne, notamment avant de mettre à jour un logiciel. En conservant un fichier de sauvegarde sur la mémoire de stockage, vous aurez éventuellement la possibilité de récupérer les données de votre smartphone en cas de perte ou de vol de votre téléphone ou si celui-ci venait à être malencontreusement endommagé.

L'application Sauvegarder est prise en charge par les smartphones LG et d'autres versions logicielles ou systèmes d'exploitation. Ainsi, lorsque vous faites l'acquisition du nouveau smartphone LG, vous pouvez sauvegarder sur votre nouvel appareil les données stockées sur votre LG-P895.

Si vous disposez de l'application native Sauvegarder et Restaurer sur votre smartphone, vous pouvez sauvegarder et restaurer la plupart des données de votre téléphone : Applications (y compris les applications non protégées) et leurs paramètres, Applications (Tiers), Applications (pré-installées), Signets, Agenda, Journal d'appels, Contacts, Ecran d'accueil, Messages et Paramètres système grâce à cette application.

- Effectuer une sauvegarde manuelle des données de votre smartphone. •
- Programmer des sauvegardes automatiques pour les données de votre smartphone.
- Restaurer les données de votre smartphone. •

## Sauvegarde des données de votre smartphone

- 1 Appuyez sur  $\frac{11}{2}$  > onglet Applications > puis sélectionnez Backup > Sauvegarder > Mémoire interne.
- 2 Appuyez sur Ajouter nouveau pour attribuer un nom à votre fichier de sauvegarde, puis sélectionnez Continuer.
- 3 Cochez la case située près de l'élément à sauvegarder, puis sélectionnez Continuer pour procéder à la sauvegarde.
- 4 Lorsque tous les fichiers sélectionnés sont sauvegardés, le message Terminé s'affiche. Sélectionnez ensuite **Continuer** pour finaliser la sauvegarde des données.

### Programmation de sauvegardes automatiques

Vous pouvez également activer la sauvegarde automatique des données sur votre smartphone en fonction du paramétrage de la programmation. Pour ce faire, procédez comme suit :

- 1 Appuyez sur  $\frac{111}{11}$  > onglet Applications > puis sélectionnez Backup > Planification.
- 2 Dans l'écran Emplacement Sauvegardes Planifiées, appuyez sur Mémoire interne.
- **3** À partir de la liste, sélectionnez la fréquence de sauvegarde des données présentes sur votre périphérique ainsi que les paramètres, puis sélectionnez Continuer.
- 4 Cochez la case située près des données à sauvegarder, puis sélectionnez **Continuer** pour terminer le paramétrage de la programmation.

## Restauration des données du smartphone

Pour restaurer les données stockées sur la mémoire intégrée de votre appareil, le mode Stock. de masse doit être désactivé.

REMARQUE : Tous les fichiers stockés sur votre smartphone sont supprimés avant la restauration du fichier de sauvegarde.

# **Utilitaires**

- 1 Appuyez sur  $\frac{11}{11}$  > onglet Applications > puis sélectionnez Backup > Restaurer > Mémoire interne.
- 2 Dans l'écran Restaurer, sélectionnez un fichier de sauvegarde qui contient les données à restaurer.
- 3 Cochez la case située près de l'élément à restaurer, puis sélectionnez Continuer pour procéder à la restauration sur votre téléphone.

REMARQUE : Les données de votre téléphone seront remplacées par le contenu de votre sauvegarde.

- 4 Si le fichier de sauvegarde est chiffré, saisissez le mot de passe que vous avez défini pour le chiffrement.
- 5 Lorsque tous les fichiers sélectionnés sont restaurés, le message Terminé s'affiche. Ensuite, sélectionnez **Oui** pour redémarrer le téléphone.

#### REMARQUE :

- En mode Stock. de masse, il est possible que l'application Sauvegarder ne fonctionne pas. Sélectionnez l'option Charger seulement lorsque le câble USB est branché.
- Vous pouvez définir l'option Activer le cryptage pour chiffrer les fichiers de sauvegarde et bénéficier d'une protection renforcée.

Appuyez sur Menu  $\equiv$  dans l'écran Backup, puis sélectionnez Paramètres > Sécurité > Activer le cryptage et cochez la case. Vous devez disposer d'un mot de passe d'activation pour restaurer les données synchronisées de l'agenda.

#### REMARQUE :

Vous pouvez également activer la suppression automatique d'anciennes sauvegardes et ne conserver que la sauvegarde la plus récente. Appuyez sur **Menu**  $\equiv$  dans l'écran Backup, puis sélectionnez Paramètres > Sauvegardes planifiées > Effacement auto des anciennes sauvegardes pour choisir le nombre de sauvegardes programmées à conserver.

# Le web

## Internet

Le navigateur vous donne accès à tout un univers de jeux, musique, informations, sports, divertissements et bien plus encore, directement sur votre téléphone portable. Et ce, où que vous soyez et quels que soient vos centres d'intérêts.

REMARQUE : Lorsque vous vous connectez à ces services et que vous téléchargez du contenu, des frais supplémentaires vous sont facturés. Vérifiez le coût des données auprès de votre fournisseur réseau.

## Utilisation de la barre d'outils Web

- Appuyez pour revenir à la page précédente.
- Appuyez pour accéder à la page suivante à laquelle vous vous êtes connecté. Il s'agit de l'opération opposée à celle qui permet de revenir à la page précédente lorsque vous appuyez sur Retour.
- Appuyez de façon prolongée sur l'icône et inclinez le téléphone vers vous pour faire un zoom avant et inversement pour faire un zoom arrière.
- **C** Appuyez pour ajouter une nouvelle fenêtre.
- **EX** Permet d'accéder aux favoris.

## Utilisation des options

Appuyez sur  $=$  pour afficher les options.

Actualiser : permet d'actualiser la page Web en cours d'affichage.

Enregistrer comme signet : permet d'ajouter aux favoris la page Web en cours d'affichage.

Charger la page d'accueil : vous permet de vous rendre à la page d'accueil.

Partager la page : permet de partager la page Web avec d'autres personnes via Bluetooth, E-mail, Gmail, Google+, Messagerie et Social+.

Rechercher sur la page : permet de rechercher des lettres ou des mots sur la page Web actuelle. Voir version ordinateur : permet d'afficher la page Web comme sur l'ordinateur de bureau.

Enreg. pour lire hors connex. : permet d'enregistrer la page en cours pour la consulter hors connexion.

Luminosité : permet de modifier la luminosité de l'écran pour une navigation Web confortable. Paramètres : permet d'afficher les paramètres du navigateur.

Quitter : permet de quitter le navigateur.

# Paramètres

Sur l'écran d'accueil, appuyez sur  $\frac{1}{100}$  > onglet Applications > Paramètres.

## SANS FIL ET RÉSEAUX

Cette fonction permet de gérer les connexions Wi-Fi et Bluetooth. Vous pouvez également configurer des réseaux mobiles et basculer en mode Avion.

### $<$  Wi-Fi  $>$

Wi-Fi : permet d'activer le Wi-Fi et d'établir une connexion avec les réseaux Wi-Fi disponibles.

#### ASTUCE ! Pour déterminer l'adresse MAC

Pour configurer une connexion sur certains réseaux sans fil avec des filtres MAC, vous devez indiquer au routeur l'adresse MAC du LG-P895.

Vous pouvez trouver l'adresse MAC dans l'interface utilisateur suivante : appuyez sur l'onglet Applications > Paramètres > Wi-Fi >  $\equiv$  > Avancé > Adresses MAC.

### < Bluetooth >

Permet d'activer le Bluetooth et d'établir une connexion avec les périphériques Bluetooth.

### < Utilisation des données >

Permet d'afficher l'utilisation des données et de définir la limite d'utilisation des données mobiles.

#### < Appels >

Vous pouvez configurer les paramètres d'appel, tels que le transfert d'appel et autres fonctions particulières proposées par votre opérateur.

### $\langle$  Plus...  $>$

Mode Avion : après activation du mode Avion, toutes les connexions sans fil sont désactivées. Wi-Fi Direct : permet d'établir une connexion directement avec les périphériques Wi-Fi sans passer par un point d'accès.

Point d'accès Wi-Fi mobile : permet de partager le réseau mobile de votre appareil par Wi-Fi et de configurer les paramètres du point d'accès Wi-Fi mobile.

NFC : votre téléphone portable LG-P895 prend en charge la fonction NFC. La fonction NFC (Near Field Communication, communication en champ proche) est une technologie de connectivité sans fil qui permet d'établir une communication bidirectionnelle entre des appareils électroniques. Elle fonctionne à une distance de quelques centimètres. Vous pouvez partager vos contenus avec une étiquette NFC ou avec un autre appareil prenant en charge la fonction NFC à l'aide d'une simple pression sur votre téléphone. Si vous établissez un contact entre une étiquette NFC et votre téléphone, le contenu de l'étiquette s'affichera sur votre téléphone.

Activer ou désactiver NFC : depuis l'écran d'accueil, appuyez sur la barre de notification et faites-la glisser vers le bas à l'aide de votre doigt, puis sélectionnez l'icône NFC afin de l'activer.

REMARQUE : Lorsque le mode Avion est activé, l'application NFC peut être utilisée.

Utilisation de NFC : pour utiliser NFC, vérifiez que votre appareil est sous tension et que NFC est activé.

Android Beam : vous pouvez transférer une page Web, une vidéo ou tout autre contenu de votre écran vers un autre appareil en rapprochant les appareils (généralement en les positionnant dos à dos).

REMARQUE : Les deux appareils doivent être déverrouillés, prendre en charge la technologie Near Field Communication (NFC) et être équipés d'Android Beam™. De plus, les fonctions NFC et Android Beam™ doivent être activées.

VPN : permet d'afficher la liste des réseaux privés virtuels (VPN) que vous avez configurés. Permet d'ajouter différents types de VPN.

Rèseaux mobiles : permet de configurer les options relatives à l'itinérance de données, au mode réseau et opérateurs, aux noms de points d'accès (APN), etc.

REMARQUE : Vous devez configurer un code PIN de blocage d'écran ou un mot de passe pour pouvoir utiliser le stockage des identifiants.

## DISPOSITIF

 $<$  Son  $>$ 

Profil : permet de sélectionner le profil Son, Vibreur seul ou Silencieux.

Volumes : vous pouvez gérer le volume de la sonnerie du téléphone, du son des notifications, du retour touche & système, de la musique, des vidéos, des jeux et autres contenus multimédia, et des alarmes.

Sonnerie du téléphone : permet de définir la sonnerie par défaut des appels entrants.

Sonnerie de notification : permet de définir la sonnerie par défaut des notifications.

Sonnerie avec vibration : vibrations pour les appels et les notifications.

Temps calme : définir des heures pour désactiver tous les sons, à part les fichiers multimédia et les alarmes.

Sonorité des touches d'appel : permet de configurer le téléphone pour qu'il émette des tonalités lorsque vous utilisez le clavier pour composer des numéros.

Sons des touches : permet de configurer le téléphone pour qu'il émette un son lorsque vous appuyez sur un bouton, une icône, etc. à l'écran.

Son verrouillage écran : permet de configurer le téléphone pour qu'il émette un son lorsque vous verrouillez et déverrouillez l'écran.

Vibreur lors du toucher : permet de définir les vibrations pour l'utilisation de l'écran du téléphone.  $\epsilon$  Écran  $>$ 

Luminosité : permet de régler la luminosité de l'écran.

# Paramètres

Rotation auto écran : permet de régler automatiquement l'orientation lorsque vous faites pivoter le téléphone.

Mise en veille de l'écran : permet de régler le délai de mise en veille de l'écran.

Type de police : permet de modifier la police d'affichage.

Taille de police : Permet de modifier la taille de la police.

Correction de rapport : permet de modifier la taille de résolution des applications téléchargées afin qu'elles soient ajustées à la taille de l'écran.

Eclairage des touches tactiles : permet de définir la durée d'affichage du voyant lumineux de la façade avant.

Calibration des capteurs de mouvement : permet d'améliorer l'exactitude de l'inclinaison et la vitesse du capteur.

#### < Ecran d'accueil >

Permet de définir le Thème, Animation, Effet de glissement écran ou le Fond d'écran. Sélectionnez cette option afin de définir les fonctions **Faire défiler papier peint. Défiler des** écrans d'une façon circulaire et Sauvegarde & restauration Accueil.

#### < Écran de verrouillage >

Choisir l'écran bloqué : permet de définir un type d'écran de verrouillage pour sécuriser votre téléphone. Grâce à cette option, vous pouvez afficher une série d'écrans qui vous aidera à dessiner un schéma de déverrouillage de l'écran. Vous pouvez choisir parmi Aucun, Glisser, Débloquer

#### Face, Schéma, Code PIN ou Mot de passe.

Si vous avez activé un schéma de verrouillage, il vous sera alors demandé de tracer ce schéma de déverrouillage lorsque vous allumerez votre téléphone ou déverrouillerez l'écran.

Fond d'écran : permet de sélectionner le fond d'écran de verrouillage dans Fonds d'écran ou Galerie.

Horloges & Raccourcis : permet de personnaliser les horloges et les raccourcis sur l'écran de verrouillage.

Infos propriétaire : permet de montrer les infos du propriétaire sur l'écran de verrouillage.

Temporisateur du verrouillage : permet de définir un délai de verrouillage après la mise en veille de l'écran.

Verrouillage instantanné du bouton d'alimentation – Active le verrouillage de l'écran quand le bouton Marche-Arrêt est appuyé.

#### < Gestes >

Gestion des raccourcis : appuyez de façon prolongée sur un élément et inclinez le téléphone pour déplacer l'élément dans les écrans d'accueil ou les applications.

Sensibilité à l'inclinaison : testez et aiustez la sensibilité du capteur d'inclinaison pour l'écran d'accueil et les applications.

Appel entrant en attente : retournez votre téléphone pour désactiver le son d'un appel entrant.

Rappel ou arrêt d'alarme : retournez votre téléphone pour répéter ou arrêter l'alarme Pause vidéo : retournez votre téléphone pour interrompre la lecture d'une vidéo. Aide : permet d'obtenir plus d'informations sur les fonctions de mouvement.

### < Stockage >

MÉMOIRE DE STOCKAGE INTERNE : permet d'afficher l'utilisation de la mémoire de stockage interne.

### < Economie d'énergie >

Permet de gérer la batterie et de consulter les éléments d'économie d'énergie. Permet également de vérifier l'utilisation de la batterie.

### < Applications >

Vous pouvez afficher et gérer les applications.

## **PERSONNEL**

### < Comptes et synchro >

Permet d'autoriser les applications à synchroniser les données en arrière-plan, qu'elles soient en cours d'utilisation ou non. En décochant cette option, vous économisez la batterie et réduisez (sans l'éliminer) l'utilisation de données.

### < Services de localisation >

Services de localisation Google : si vous sélectionnez Service de localisation Google, le téléphone détermine de façon approximative votre positionnement à l'aide des réseaux Wi-Fi et mobiles. Quand vous sélectionnez cette option, vous autorisez Google à enregistrer votre positionnement pour vos recherches Google.

Satellites GPS : si vous sélectionnez Satellites GPS, votre téléphone détermine votre position avec précision (au niveau de la rue).

Localisation et recherche Google : si vous sélectionnez cette option, Google vous localise pour améliorer les résultats des recherches, ainsi que d'autres services.

### < Sécurité >

Configurer blocage SIM : permet de configurer le blocage de la carte Micro-USIM ou de modifier le code PIN de la carte Micro-USIM.

Mot de passe visible : permet d'afficher le dernier caractère du mot de passe caché pendant la saisie.

Administrateurs du périphérique : permet d'afficher ou de désactiver les administrateurs du périphérique.

Sources inconnues : paramètres par défaut pour l'installation d'applications ne provenant pas d'Android Market.

Titres de compétences sûrs : permet d'afficher les certificats CA sûrs.

Installer à partir du stockage : permet d'installer des certificats cryptés.

# Paramètres

Effacer le stockage : permet de supprimer tous les certificats.

#### < Langue et saisie >

Les paramètres du menu Langue et saisie permettent de sélectionner la langue utilisée pour l'affichage du texte sur votre téléphone et pour la configuration du clavier visuel, mais aussi pour les mots ajoutés au dictionnaire.

#### < Sauvegarder & réinitialiser >

Permet de modifier les réglages de gestion de vos paramètres et données.

Sauvegarder mes données : permet de sauvegarder vos paramètres et vos données d'application sur le serveur Google.

Compte de sauvegarde : permet de sauvegarder votre compte.

Restaurer automatiquement : permet de restaurer vos paramètres et données d'application lorsque les applications sont réinstallées sur votre appareil.

Réinit. valeurs d'usine : permet de restaurer vos paramètres selon les valeurs d'usine et de supprimer toutes vos données. Lors de cette réinitialisation, vous devez simplement fournir les mêmes informations que lors de votre première utilisation d'Android.

## **SYSTÈME**

### < Date et heure >

Dans le menu **Date et heure**, déterminez vos préférences d'affichage pour la date et l'heure. Personnalisez également l'heure et le fuseau horaire si vous souhaitez remplacer les informations fournies par le réseau mobile.

#### < Accessibilité >

Les paramètres **Accessibilité** permettent de configurer tout module d'accessibilité installé sur votre téléphone.

REMARQUE : Des modules complémentaires sont nécessaires pour que ces paramètres deviennent accessibles.

### < Connectivité >

USB Type De Connexion : permet de définir le mode de connexion de votre choix (Charger seulement, Synchro média (MTP), Partage connex. USB, Logiciel LG ou Photo (PTP).

Se connecter : permet de demander le mode de connexion USB quand le téléphone est connecté à un ordinateur.

Aide : permet d'obtenir plus d'informations sur la connectivité.

On-Screen Phone : l'affichage de l'écran et le contrôle du téléphone à partir du PC sont disponibles à travers USB, Bluetooth ou la connexion Wi-Fi.

PC Suite : cochez cette option pour utiliser LG PC Suite à l'aide d'une connexion Wi-Fi.

### $\langle \rangle$  < À propos du téléphone >

Permet d'afficher les informations légales et de vérifier l'état du téléphone ainsi que la version du logiciel.

## Mise à jour du logiciel du téléphone

### Mise à jour du logiciel LG Mobile Phone à partir d'Internet

Pour obtenir plus d'informations sur cette fonction, consultez le site <http://update.lgmobile.com>ou <http://www.lg.com/common/index.jsp> > sélectionnez votre pays et votre langue.

Cette fonction vous permet de mettre à jour le micrologiciel de votre téléphone et de télécharger la version la plus récente depuis Internet, sans faire appel à un centre de services. Cette fonction sera disponible uniquement si LG fournit une version plus récente du micrologiciel pour votre appareil. La mise à jour du micrologiciel du téléphone mobile requiert l'attention complète de l'utilisateur pendant toute la durée du processus. Assurez-vous de bien lire toutes les instructions et remarques qui s'affichent à chaque étape avant de continuer. Attention : Retirer le câble USB durant la mise à jour logicielle peut gravement endommager votre téléphone mobile.

REMARQUE : LG se réserve le droit de mettre à disposition les mises à jour micrologicielles de certains modèles uniquement, et ce à son entière discrétion, et ne garantit pas la disponibilité de versions micrologicielles plus récentes pour l'ensemble de ses modèles de téléphones portables.

### Mise à jour du logiciel LG Mobile Phone par radio (Over-the-Air - OTA)

Cette fonction vous permet de mettre à jour le logiciel de votre téléphone et de télécharger la version la plus récente via OTA, sans utiliser de câble de données USB. Cette fonction sera disponible uniquement si LG fournit une version plus récente du micrologiciel pour votre appareil. Vérifiez d'abord la version du logiciel installée sur votre téléphone portable : **Paramètres**  $> \hat{A}$ propos du téléphone > Mise à jour logicielle > Rechercher les mises à jour maintenant. Vous pouvez également différer la mise à jour d'une, quatre, huit ou vingt-quatre heures. Dans ce cas, l'application vous indique d'effectuer la mise à jour lorsque le délai expire. Vous pouvez également effectuer une mise à jour manuelle.

REMARQUE : L'ensemble de vos données personnelles enregistrées sur le téléphone, y compris les informations relatives à votre compte Google, tout autre compte, les données et paramètres système et d'application, ainsi que toutes les applications téléchargées et vos licences DRM, peuvent être perdues lorsque vous mettrez à jour le logiciel de votre téléphone. LG vous conseille donc de sauvegarder vos données personnelles avant de mettre à jour le logiciel de votre téléphone. LG ne peut être tenu responsable de toute perte de données personnelles.

REMARQUE : Cette fonctionnalité dépend de votre opérateur réseau, de votre région et de votre pays.

# DivX HD DIVX

À PROPOS DES VIDÉOS DIVX : DivX<sup>®</sup> est un format de vidéo numérique créé par DivX, LLC, filiale de Rovi Corporation. Votre téléphone est un périphérique officiellement certifié DivX Certified® qui vous permet de lire des vidéos DivX. Rendez-vous sur www.divx.com pour trouver plus d'informations ainsi que des utilitaires permettant de convertir vos fichiers au format DivX.

À PROPOS DE LA VIDÉO À LA DEMANDE DIVX : ce périphérique DivX Certified® doit être enregistré pour pouvoir lire des vidéos à la demande DivX. Pour obtenir le code d'enregistrement, accédez à la section DivX VOD du menu de configuration du périphérique. Rendez-vous sur vod. divx.com pour savoir comment enregistrer votre téléphone.

Certification DivX Certified® pour la lecture de vidéos DivX® jusqu'à 720 p en HD, y compris le contenu Premium

DivX®, DivX Certified® et leurs logos respectifs sont des marques déposées de Rovi Corporation ou de ses filiales ; leur utilisation est régie par une licence.

#### **DTS Sdts** 2.0 Channel

Fabriqué sous licence des brevets américains n° : 5 956 674 ; 5 974 380 ; 6 487 535 et d'autres brevets américains et mondiaux accordés et déposés. DTS, le symbole et DTS et le symbole ensemble sont des marques déposées et DTS 2.0+Digital Out est une marque commerciale de DTS, Inc. Ce produit comprend des logiciels. © DTS, Inc. Tous droits réservés.

# Dolby Mobile

 Fabriqué sous licence de Dolby Laboratories. Dolby et le symbole double-D sont des marques commerciales de Dolby Laboratories.

# Accessoires

Les accessoires suivants peuvent être utilisés avec le LG-P895 (les éléments décrits ci-dessous sont parfois en option).

Chargeur de voyage Casque stéréo

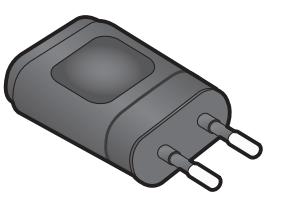

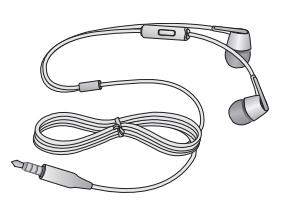

Guide de l'utilisateur Pour en savoir plus sur le LG-P895.

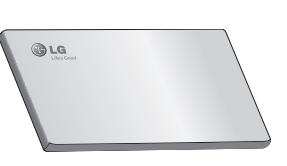

Câble de données Permet de connecter le LG-P895 à votre ordinateur.

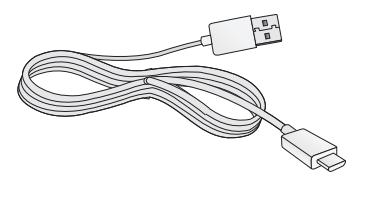

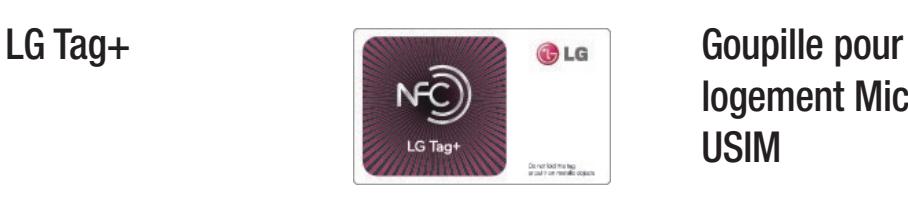

logement Micro-USIM

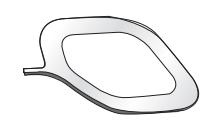

Stylet Rubberdium™

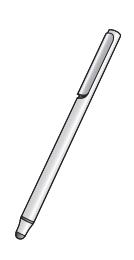

Avertissement : Le stylet Rubberdium simplifie la navigation dans l'écran d'accueil. Cependant, ce stylet ne peut pas être utilisé pour appuyer sur le bouton du bas (bouton Retour/Accueil/Applications récentes/Menu). Vous devrez alors utiliser directement vos doigts.

A ATTENTION : N'appuyez pas sur l'écran à l'aide d'objets pointus et ne frottez pas de tels objets sur l'écran

#### REMARQUE :

- Utilisez toujours des accessoires d'origine LG.
- Le non-respect de cette recommandation risque d'entraîner l'annulation de votre garantie.
- Les accessoires peuvent varier en fonction des pays.

# Dépannage

Ce chapitre répertorie quelques-uns des problèmes que vous pouvez rencontrer en utilisant votre téléphone. Certains d'entre eux nécessitent que vous appeliez votre opérateur, mais vous pouvez facilement en résoudre la plupart par vous-même.

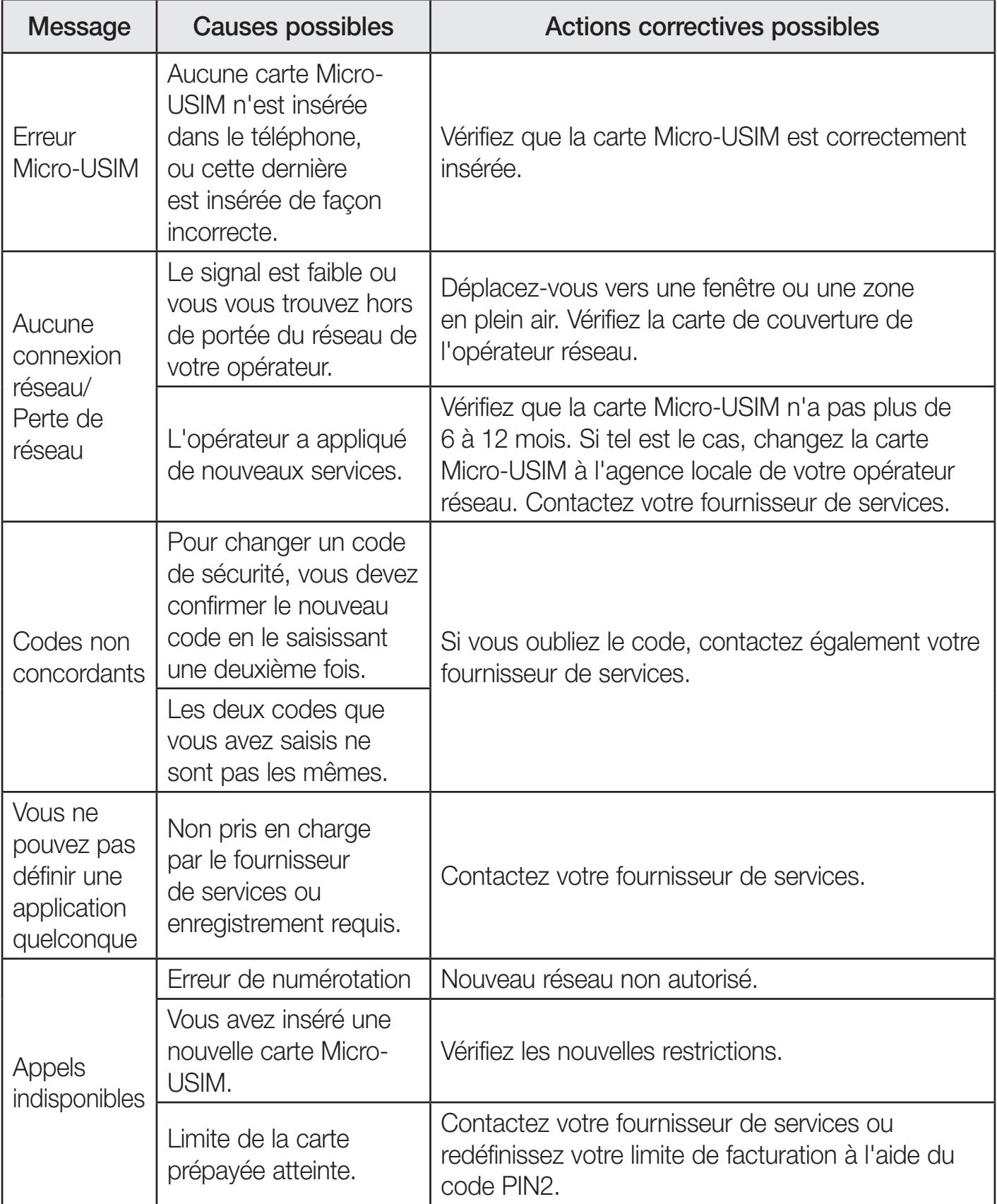

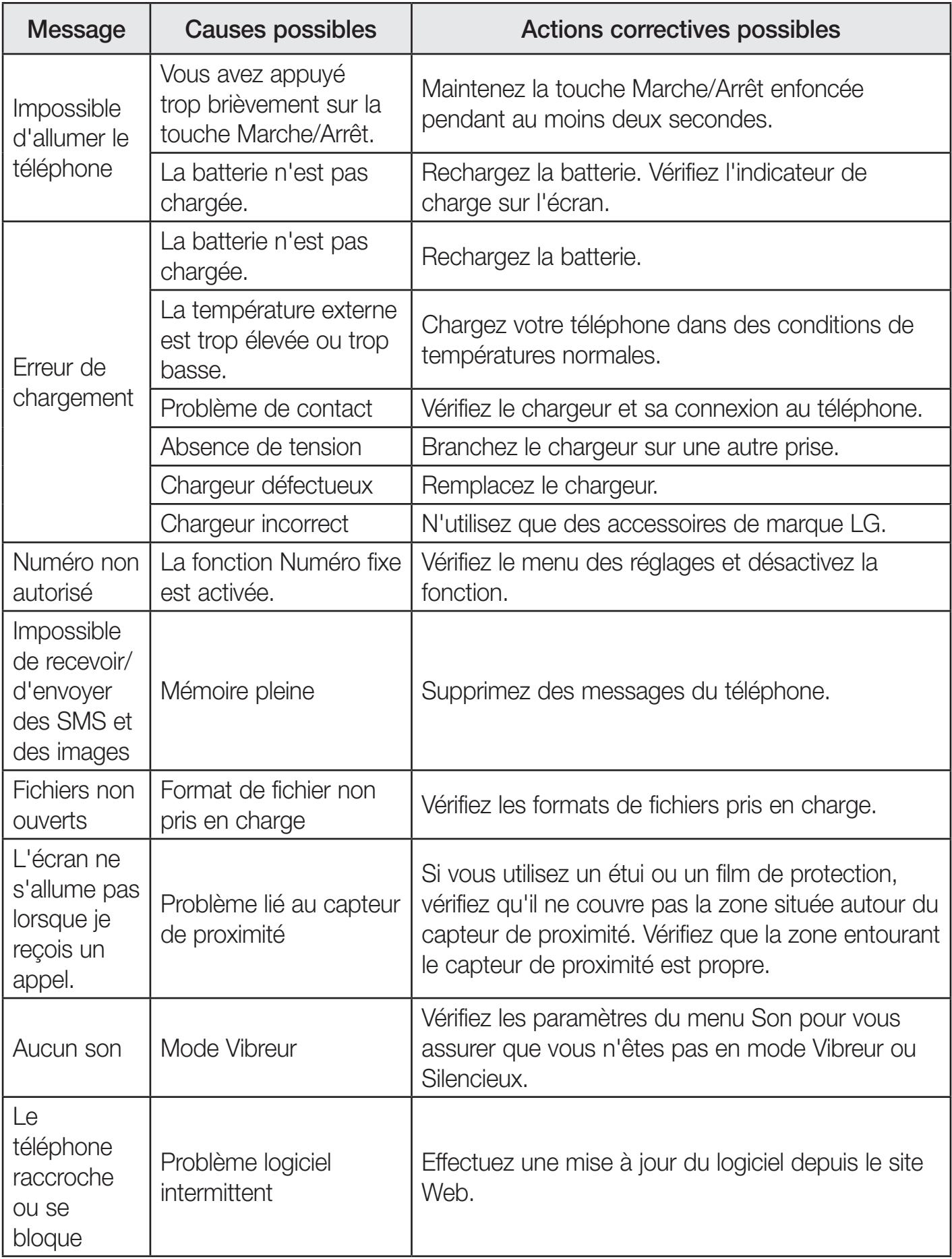

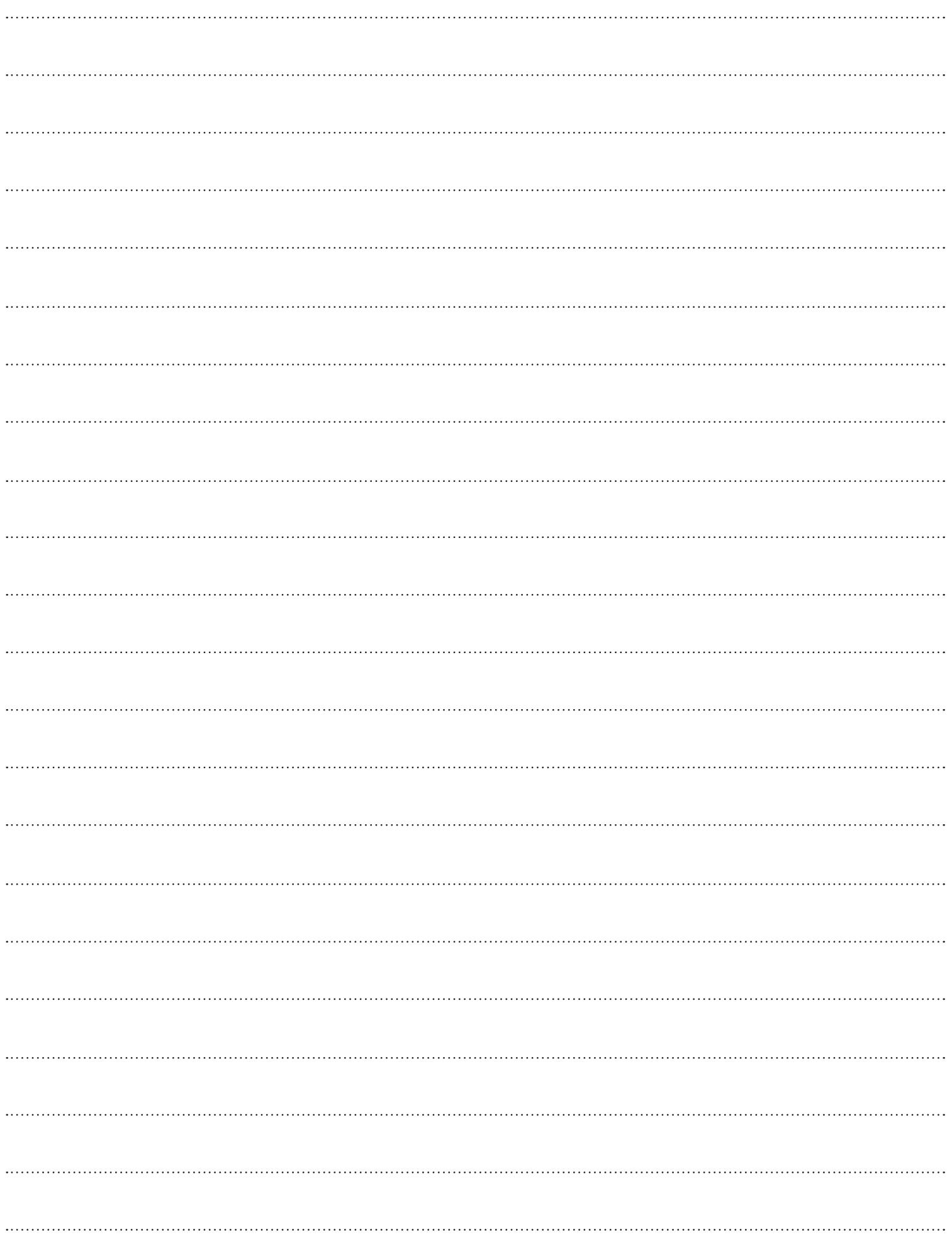
## Wi-Fi (WLAN)

Ce périphérique peut être utilisé dans tous les pays européens.

Les bandes de fréquences 5150 - 5350 MHz sont réservées à un usage en intérieur uniquement.

## LG Electronics France

Service Clients Paris Nord II - 117 avenue des Nations BP 59372 Villep inte 95942 Roissy CDG cedex

## O N° magique Vert 32 20 dites "LG" APPEL GRATUIT DEPUIS UN POSTE FIXE

Les heures d'ouverture : du lundi au vendredi de 8h à 20h sauf jours fériés www.lg.com/fr

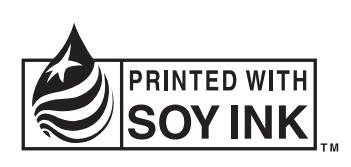

## $C$ <sub>6</sub>0168 $O$